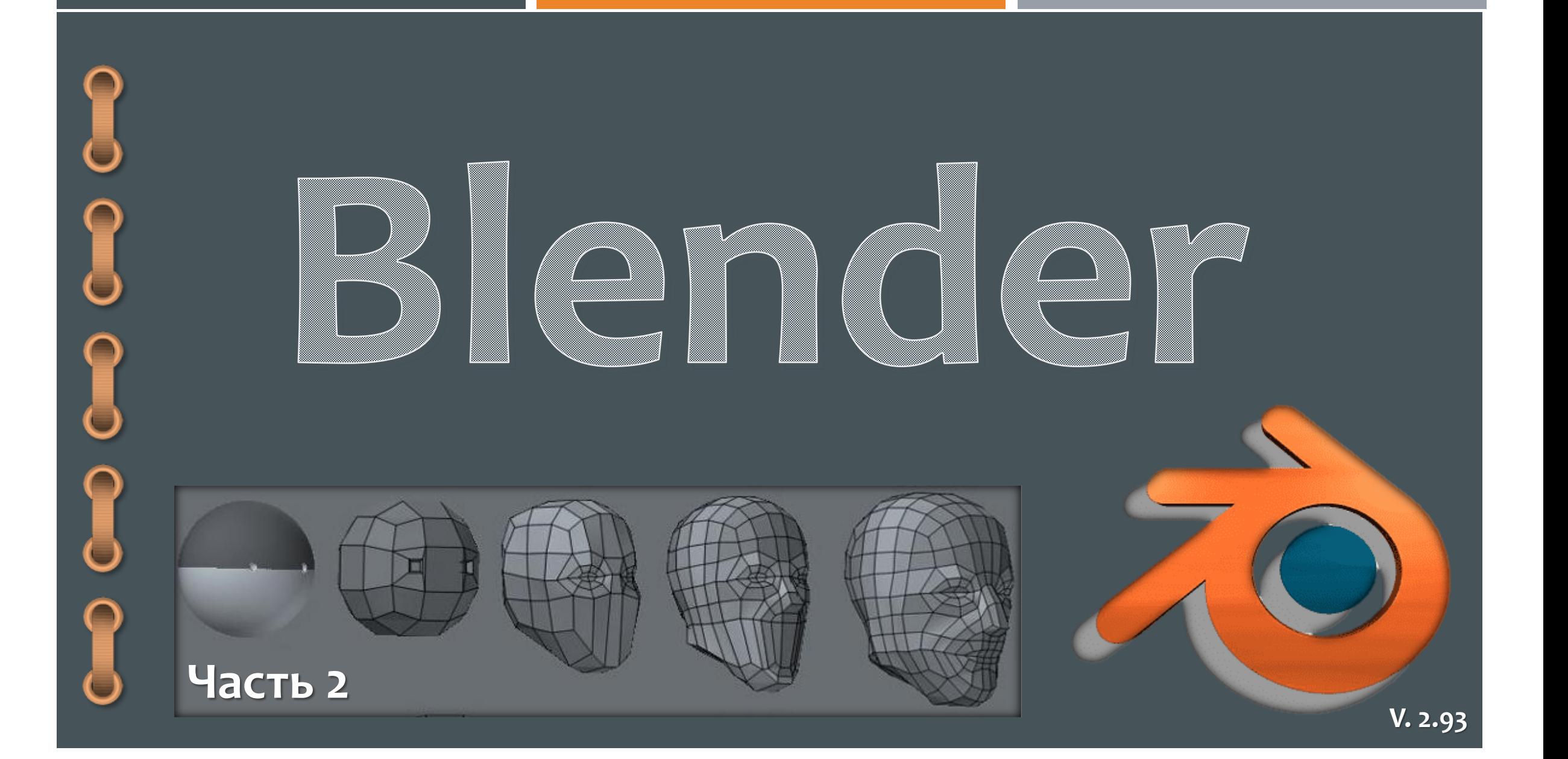

## **Практическая работа № 10. «Лиса»**

- 1. [Фоновая картинка.](#page-2-0)
- [Создание головы и туловища.](#page-3-0)
- [Создание передних и задних лап](#page-6-0).
- 4. [Корректировка формы туловища.](#page-7-0)
- 5. [Создание хвоста.](#page-8-0)
- 6. [Сглаживание модели.](#page-9-0)
- 7. [Создание ушей.](#page-10-0)
- 8. [Придание уху формы и объёма.](#page-11-0)
- 9. [Создание второго уха](#page-13-0).
- 10. [Создание шерсти.](#page-17-0)

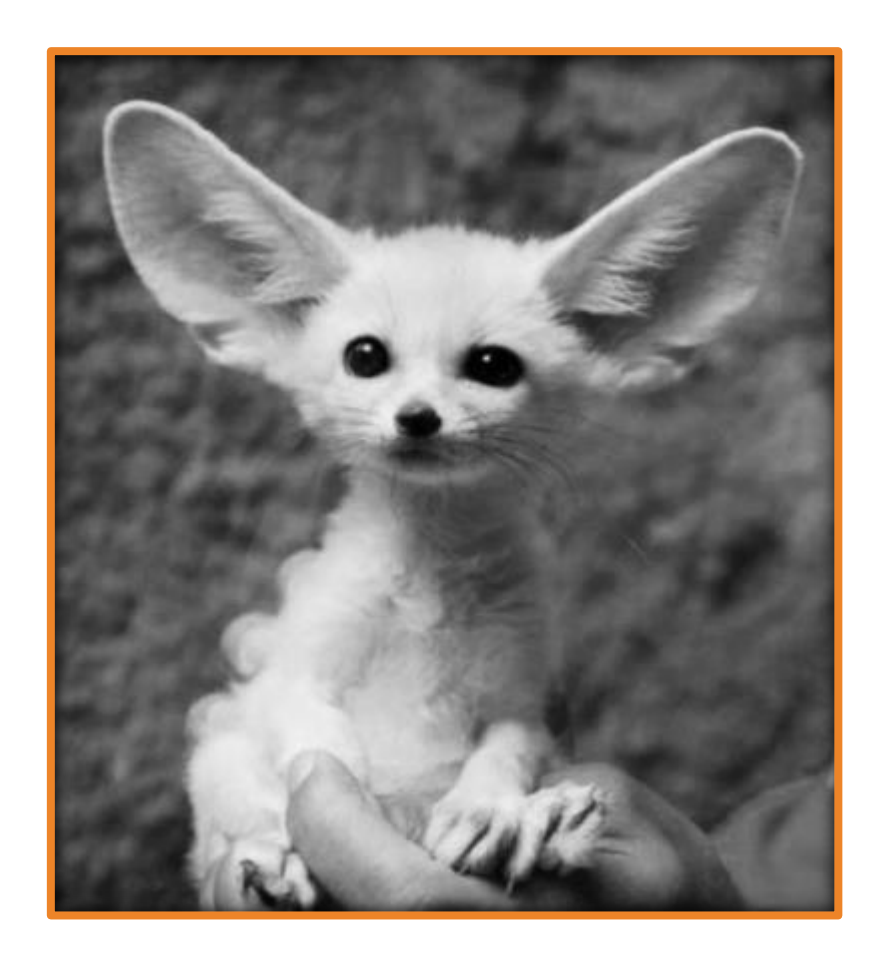

## **Фоновая картинка**

- <span id="page-2-0"></span>1. Запустите Blender, создайте новый файл (general) и уберите куб.
- 2. Выберите картинку и перетащите её в рабочее поле Blender. Обнулите значения в полях **Location**, выставьте два нуля и один прямой угол в полях **Rotation**, задайте размеры изображения (кнопка **S**).

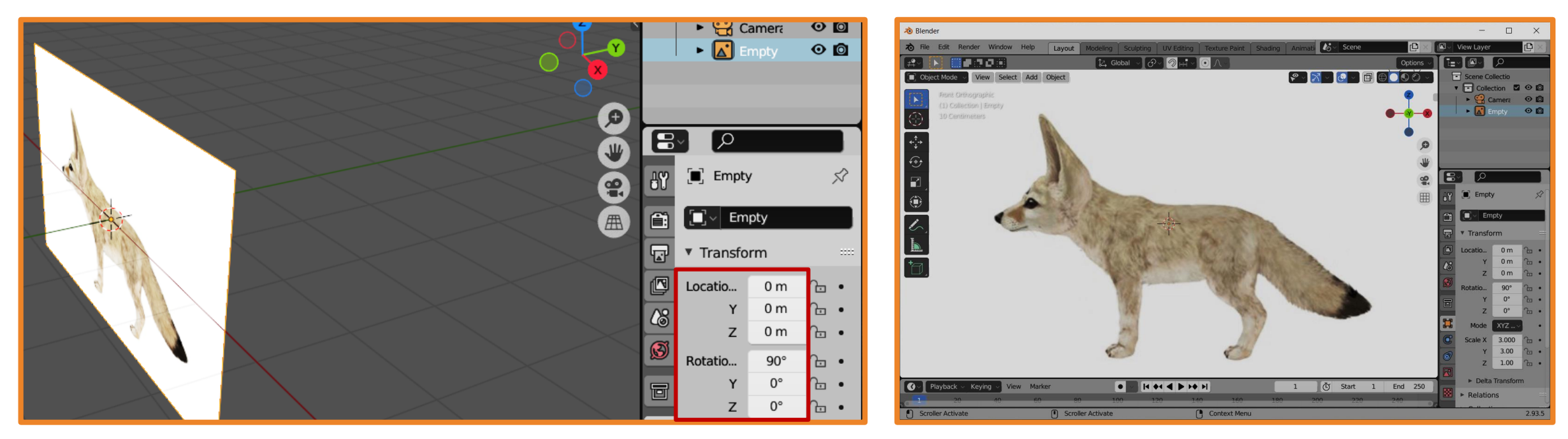

## <span id="page-3-0"></span>**Создание головы и туловища**

- 3. Построение модели начните с квадратной плоскости: **Add – Mesh – Plane**.
- 4. Разверните плоскость на такие же углы, как и у картинки.
- 5. Выделите плоскость и нажмите кнопку **tab**. Переместите плоскость на нужное место и придайте ей форму с помощью кнопок **вершины** и **движение**.
- 6. Используя кнопки **ребро**, **движение** и клавишу **E** дорисуйте форму для тела лисы.

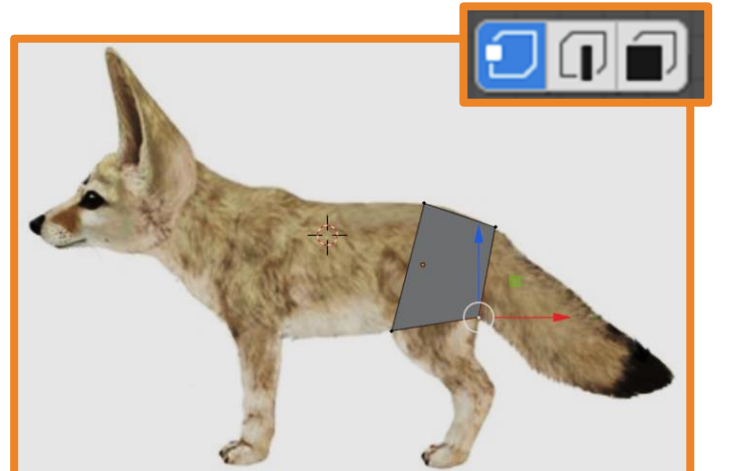

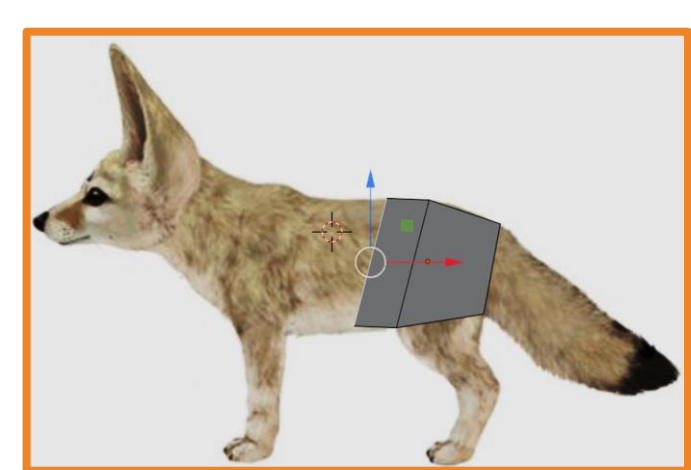

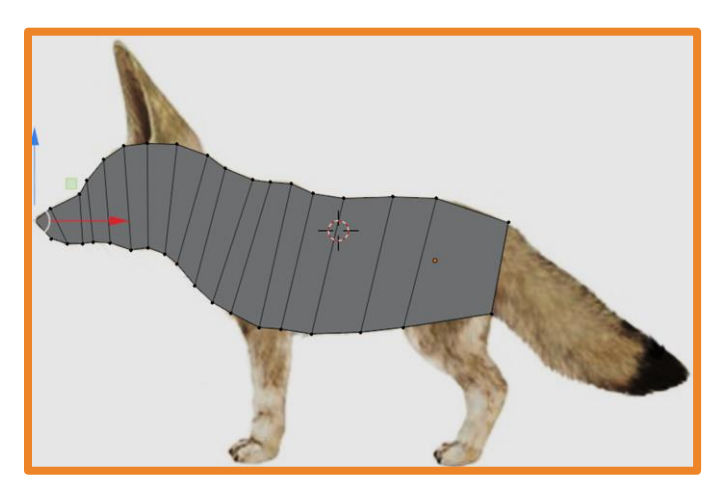

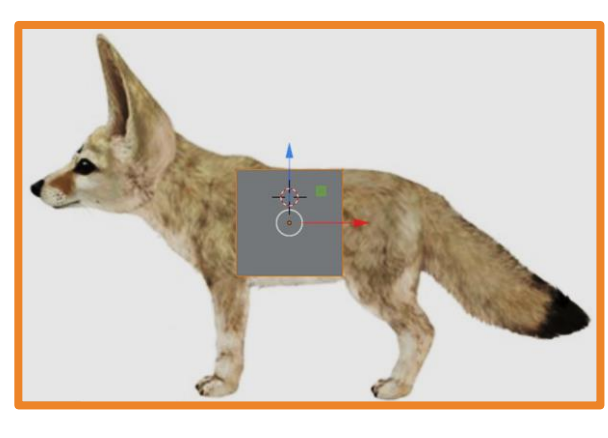

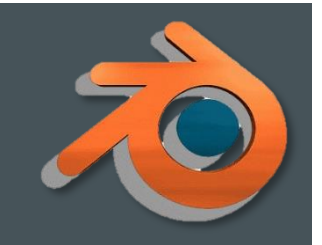

## **Создание головы и туловища**

- 7. Перейдите в режим выбора плоскостей и нажмите клавишу **А**, в результате чего выделятся все плоскости.
- 8. Измените расположение осей на экране на вид спереди или вид сверху и вытяните плоскости (клавиша **Е**). В результате должна получиться объёмная фигура объемная фигура.
- 9. Выберите плоскости, из которых вытягивали и удалите их, нажав клавишу **Delete – Faces**.

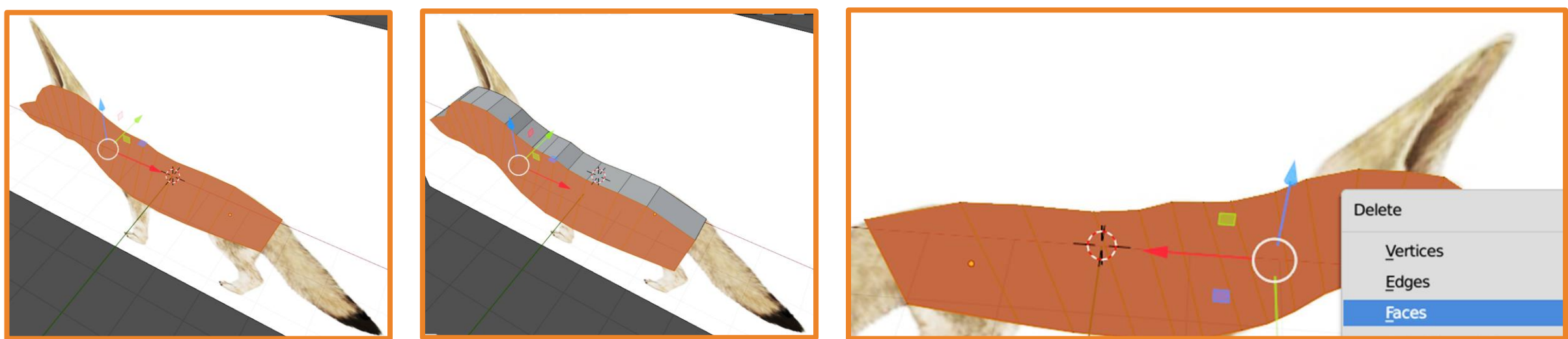

## **Создание головы и туловища**

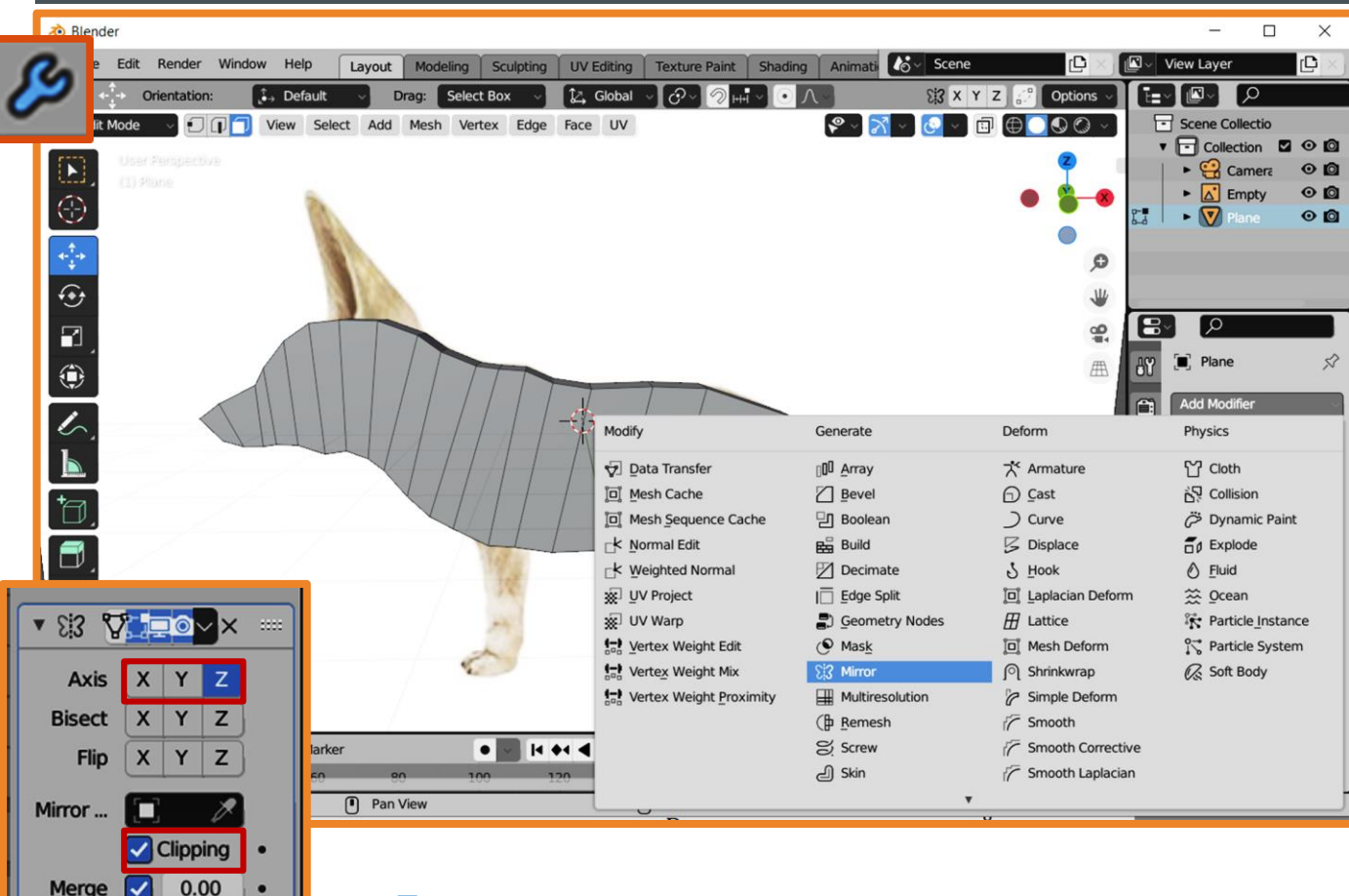

Bisect...

 $\triangleright$  Data

 $0.001 m$ 

10. Установите модификатор **Mirror**, выберите **ось**, относительно которой будет проводиться симметрия, установите галочку в пункте **Clipping**.

*Отзеркаленная область не имеет вершин, ребер и плоскостей, следовательно, её нельзя выбрать и редактировать отдельно. Все что делается с исходной частью автоматически отображается на отзеркаленной.*

Если не получается правильно отразить фигуру относительно оси (вторая часть оказывается слишком далеко или слишком близко), можно использовать 3D-курсор.

## <span id="page-6-0"></span>**Создание передних и задних лап**

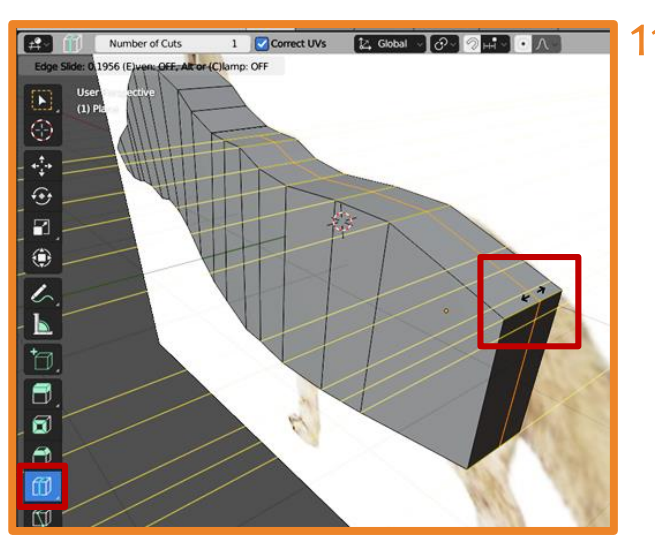

Лапы лисы не должны соприкасаться друг с другом поэтому необходимо **разделить плоскость** (добавить ребра), к которой будут прикрепляться элементы при помощи инструмента **Loop Cut** (после добавления ребер, их можно сместить: появляется двойная стрелочка курсора, передвижение мыши сместит созданные ребра).

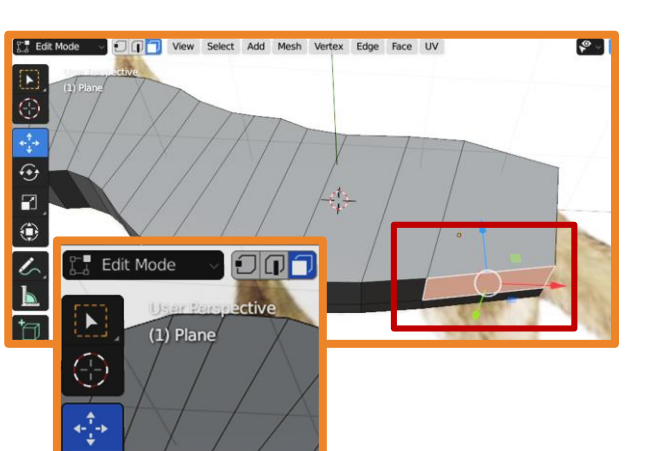

- 12. Выберите плоскость, из которой будет выходить элемент модели, и вытяните его также как тело.
- 13. Аналогично создайте и вторую ногу.

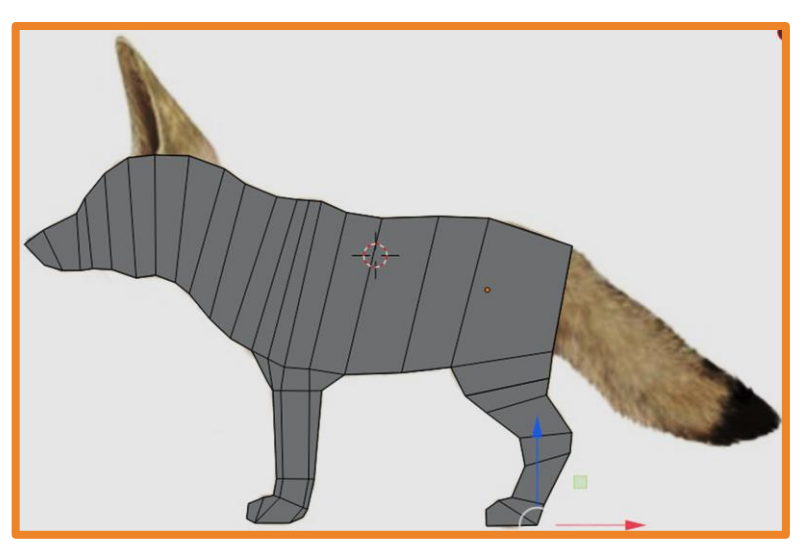

## <span id="page-7-0"></span>**Корректировка формы туловища**

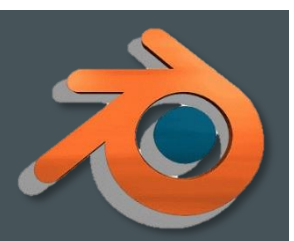

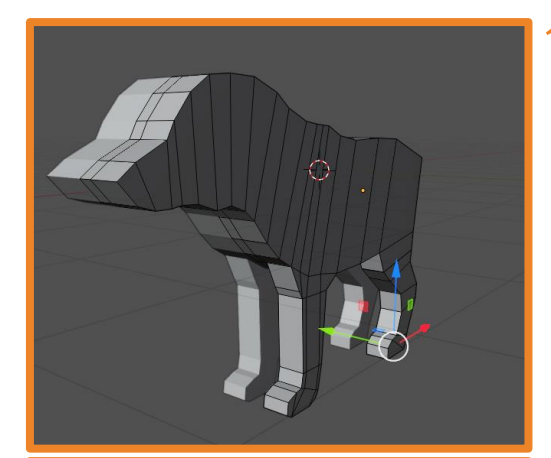

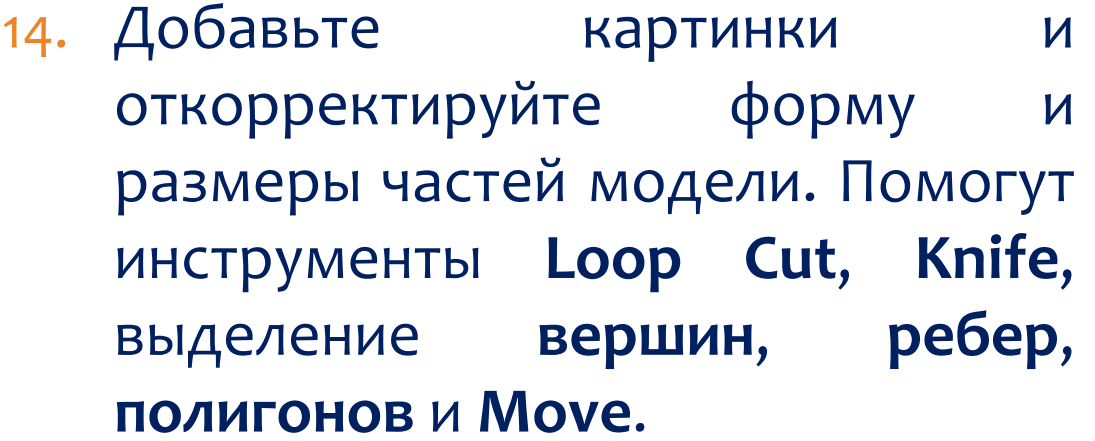

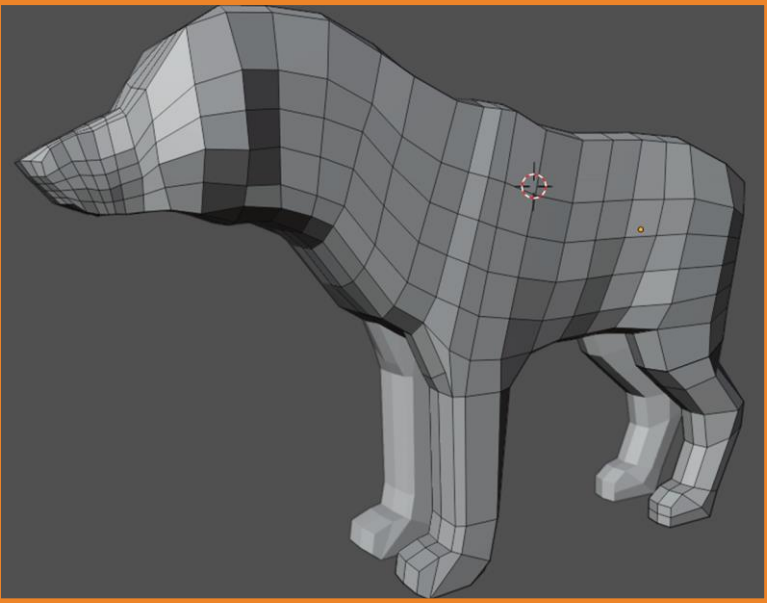

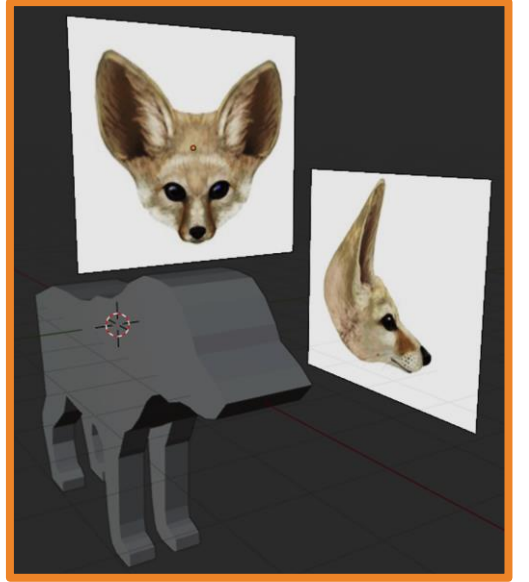

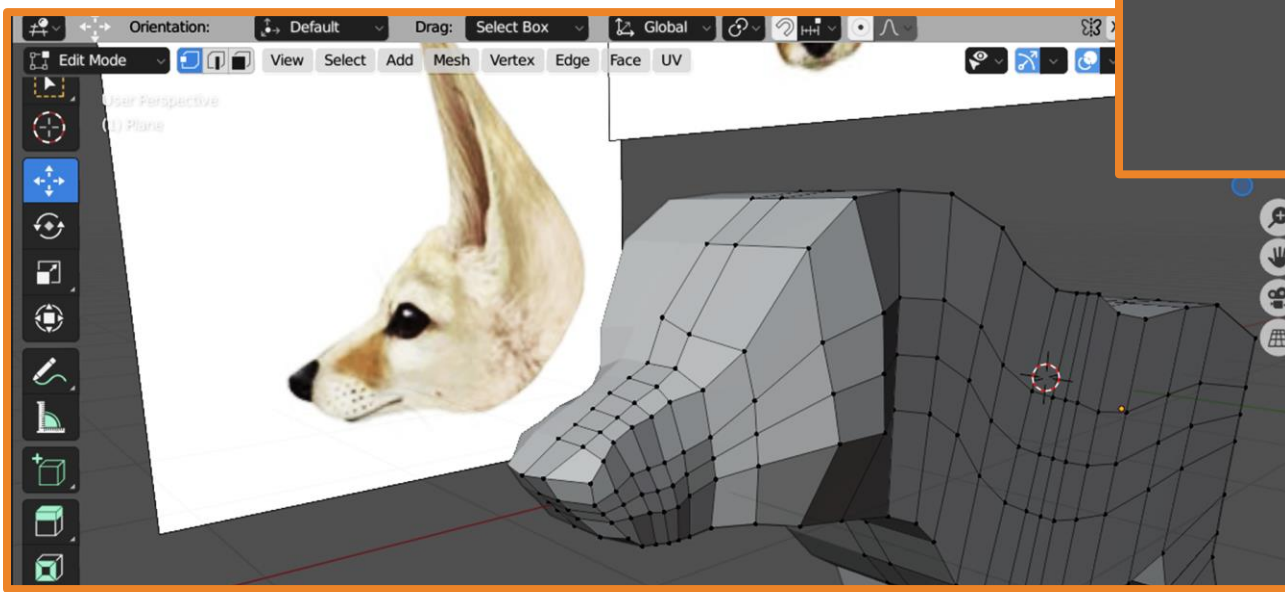

## **Создание хвоста**

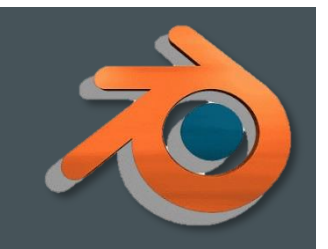

<span id="page-8-0"></span>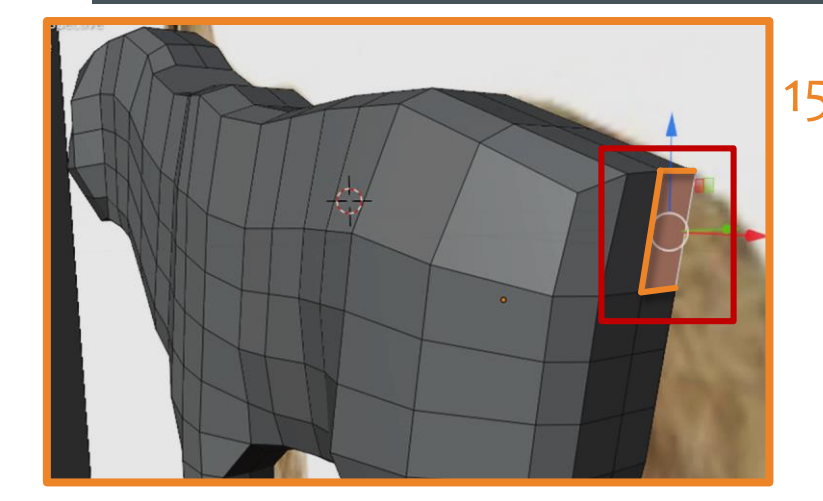

15. Создайте дополнительные рёбра, удалите плоскость и вытягивайте рёбра так же как и у остальных частей тела.

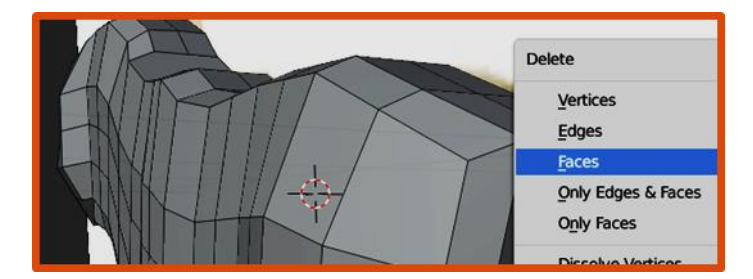

Подойдя к концу нужно закончить либо очень небольшой плоскостью, либо одной вершиной. Полученную вершину необходимо приклеить к отзеркаленной части, с помощью перемещения (Move).

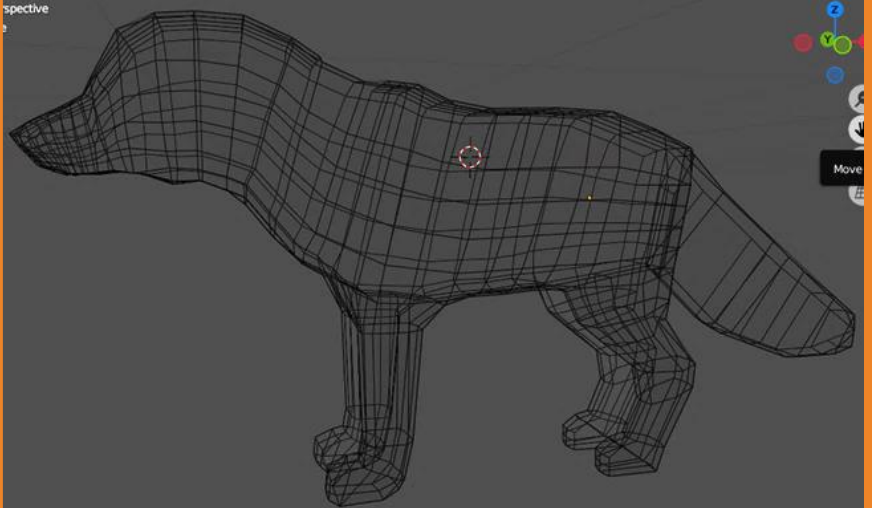

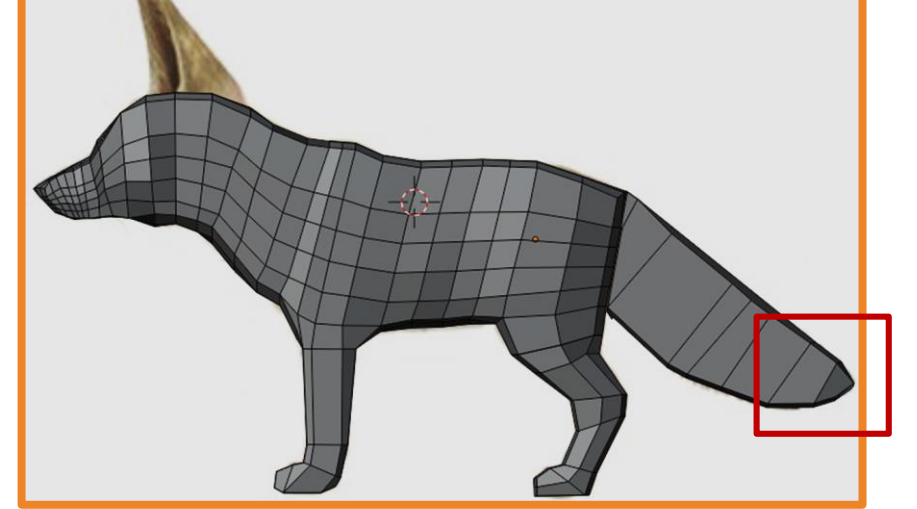

### **Сглаживание модели**

<span id="page-9-0"></span>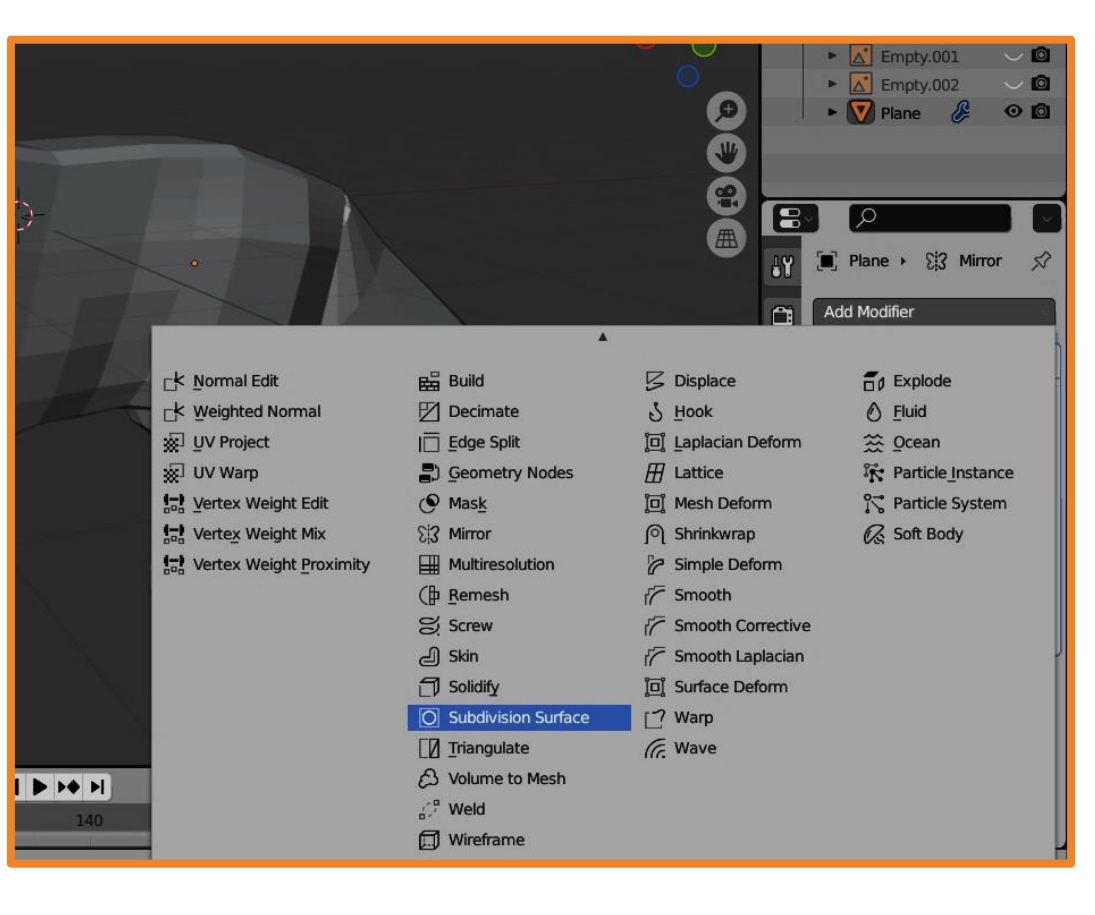

### 16. Сделайте полученную модель более гладкой добавив модификатор **Subdivision Surface**.

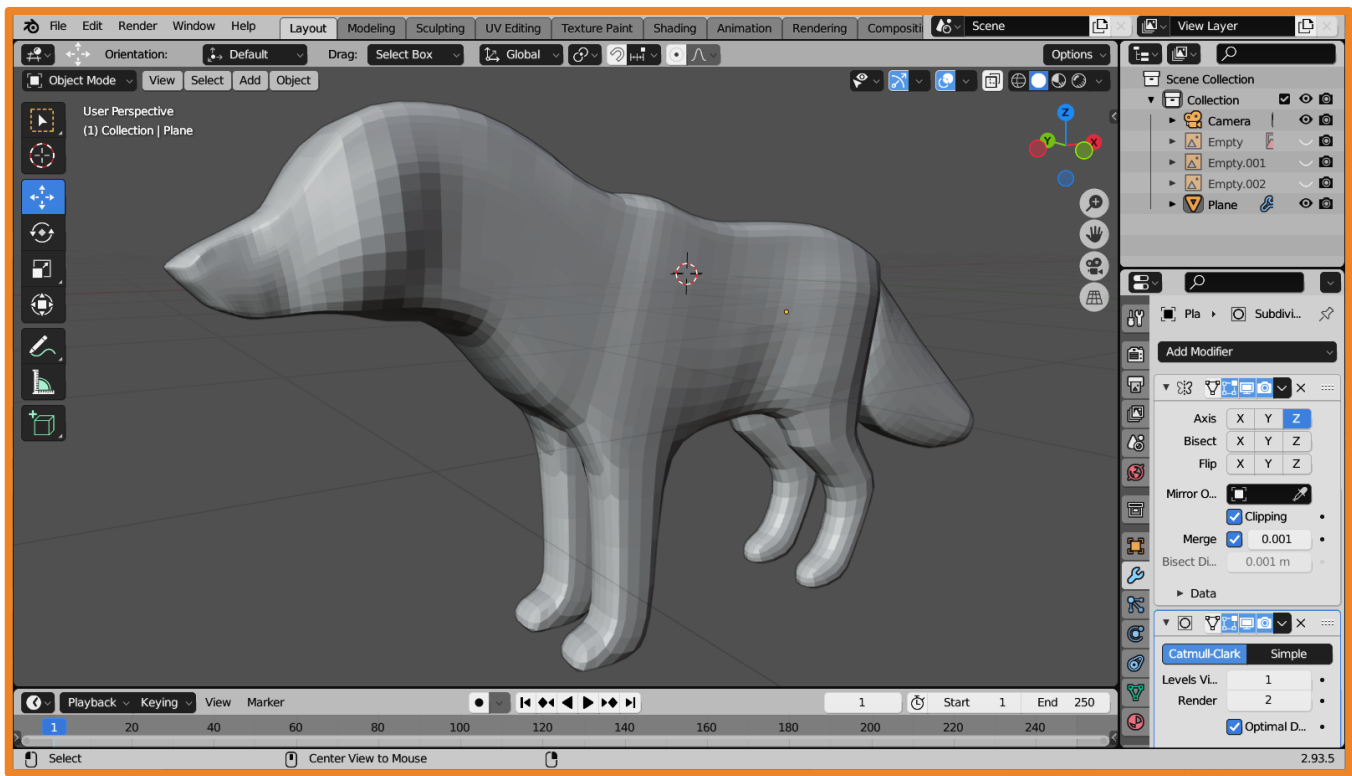

## **Создание ушей**

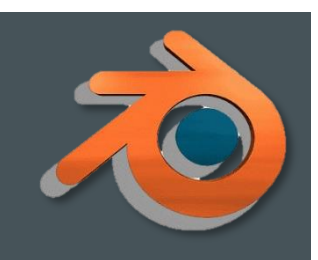

<span id="page-10-0"></span>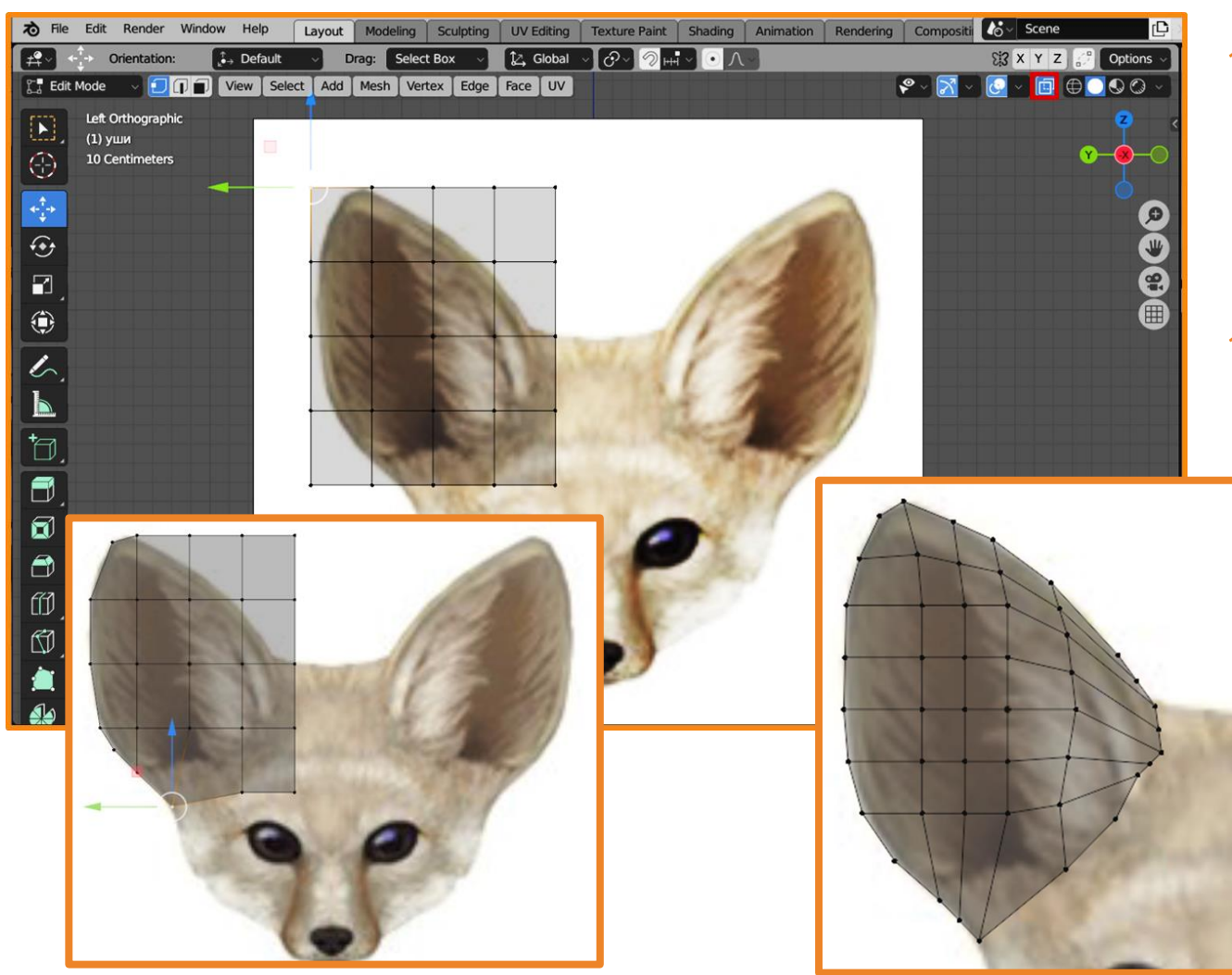

17. Добавьте новую плоскость и разбейте её на сектора. Прозрачность плоскости можно придать нажав на **Toggle X-Ray**. 18. Установите размеры и форму плоскости по размеру и форме уха, добавляя ещё ребер, если это необходимо.

## <span id="page-11-0"></span>**Придание уху формы и объёма**

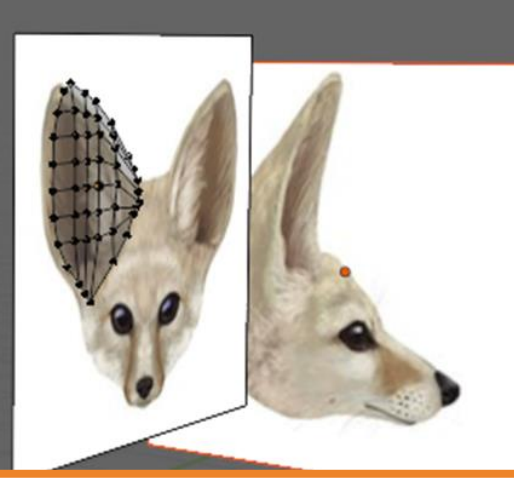

Ухо будет состоять из двух частей: внутренней и внешней. Из уже созданной плоскости получится внутренняя часть. **19. Выделяя вершины** (и по несколько штук, и индивидуально) и используя инструмент **Move** придайте форму внутреннему уху. 20. Продублируйте ухо и слегка увеличьте его размер и

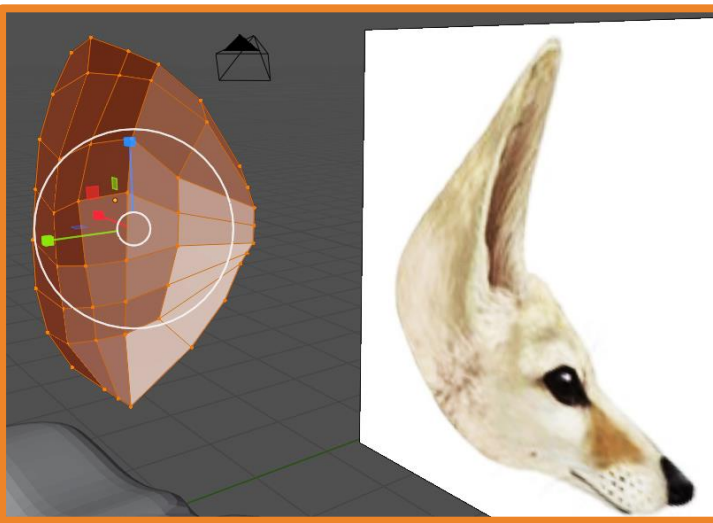

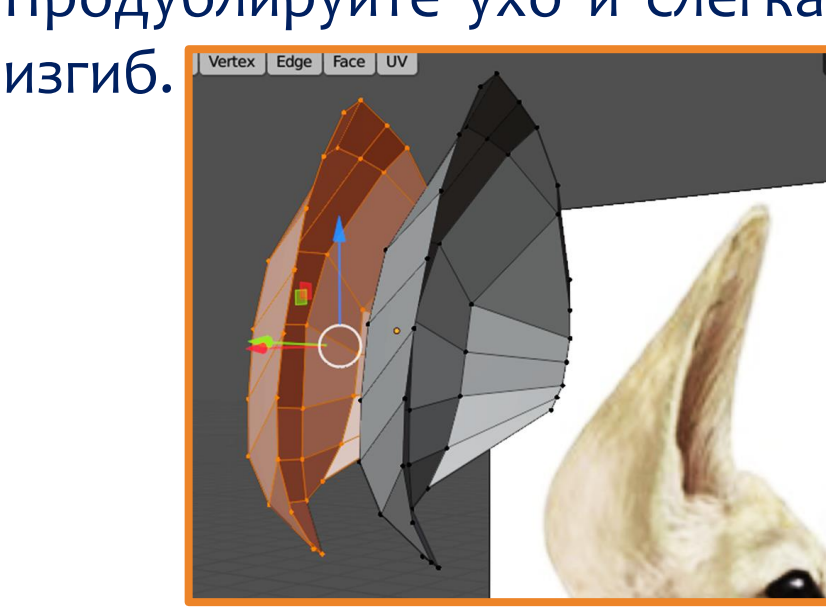

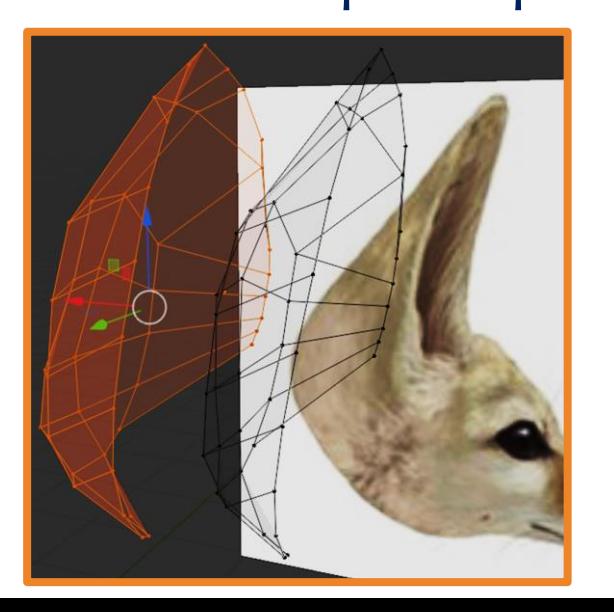

# **Придание уху формы и объёма**

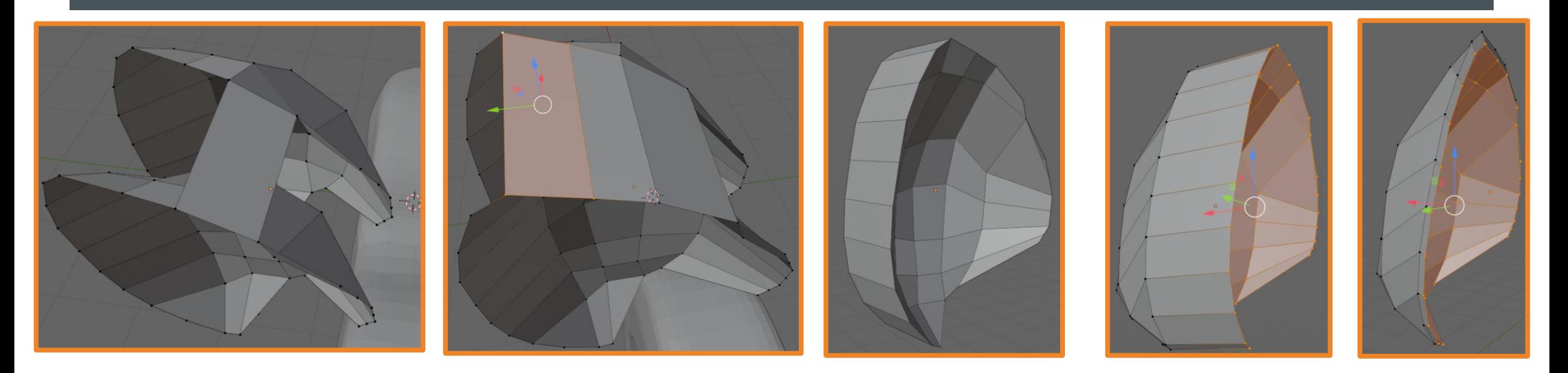

21. Соедините обе части уха, для этого **выделяете 4** соответствующие **вершины** и нажимаете кнопку **F**. Таким образом соединяем **ВСЕ** точки двух частей.

22. Выделите все вершины одной из частей и переместите эту часть к другой.

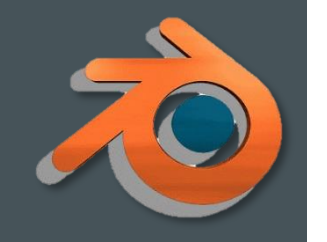

## **Создание второго уха**

<span id="page-13-0"></span>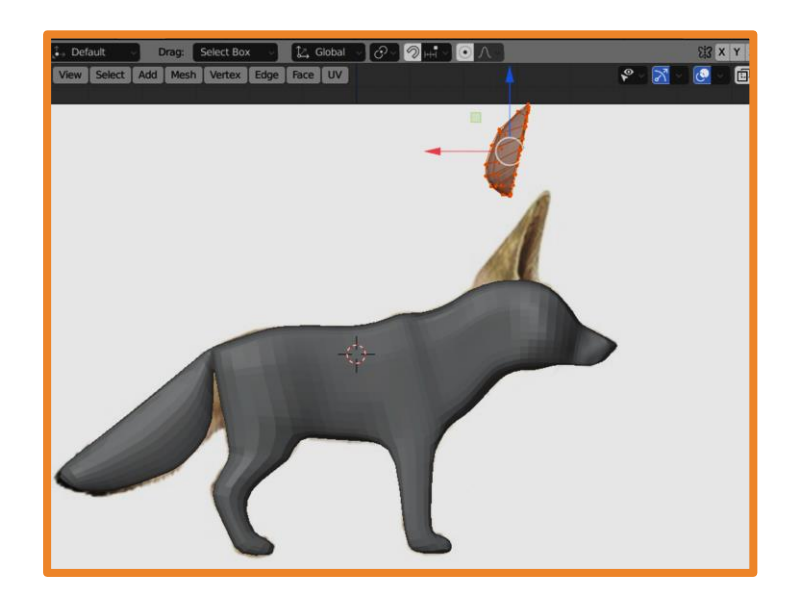

23. Выделите ухо и переместите его к основной модели в необходимое место.

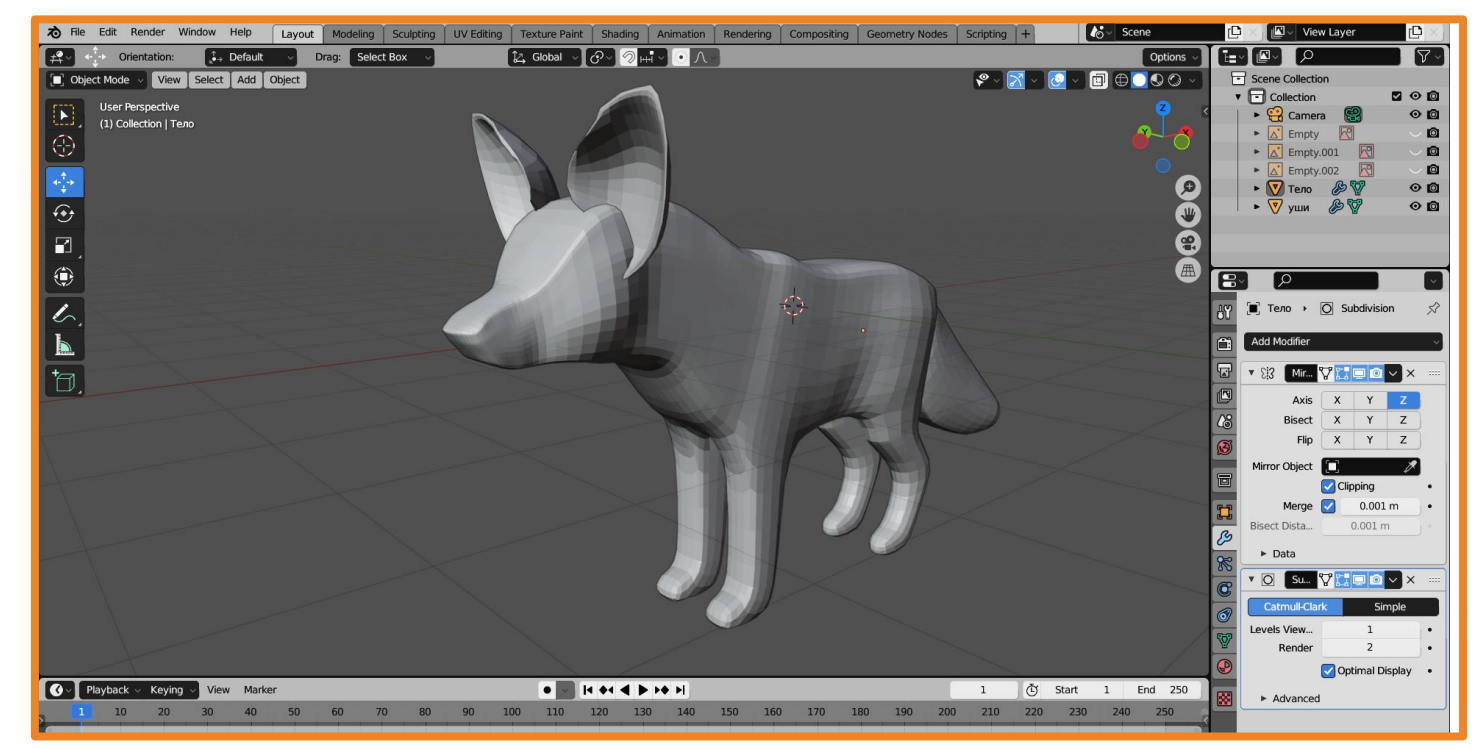

24. Установите модификатор **Mirror**, выберите ось, относительно которой будет проводиться симметрия, установите галочку в пункте **Clipping**. [Не получается? Смотри следующий слайд.](#page-14-0)

## <span id="page-14-0"></span>**Использование 3D курсора**

 $\odot$  0  $\odot$   $\odot$ 

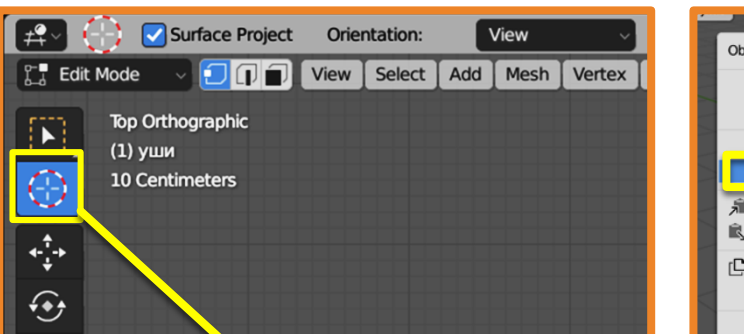

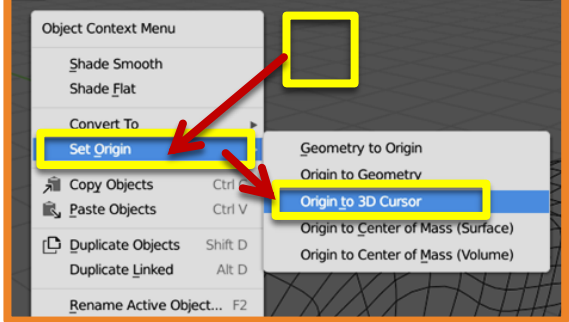

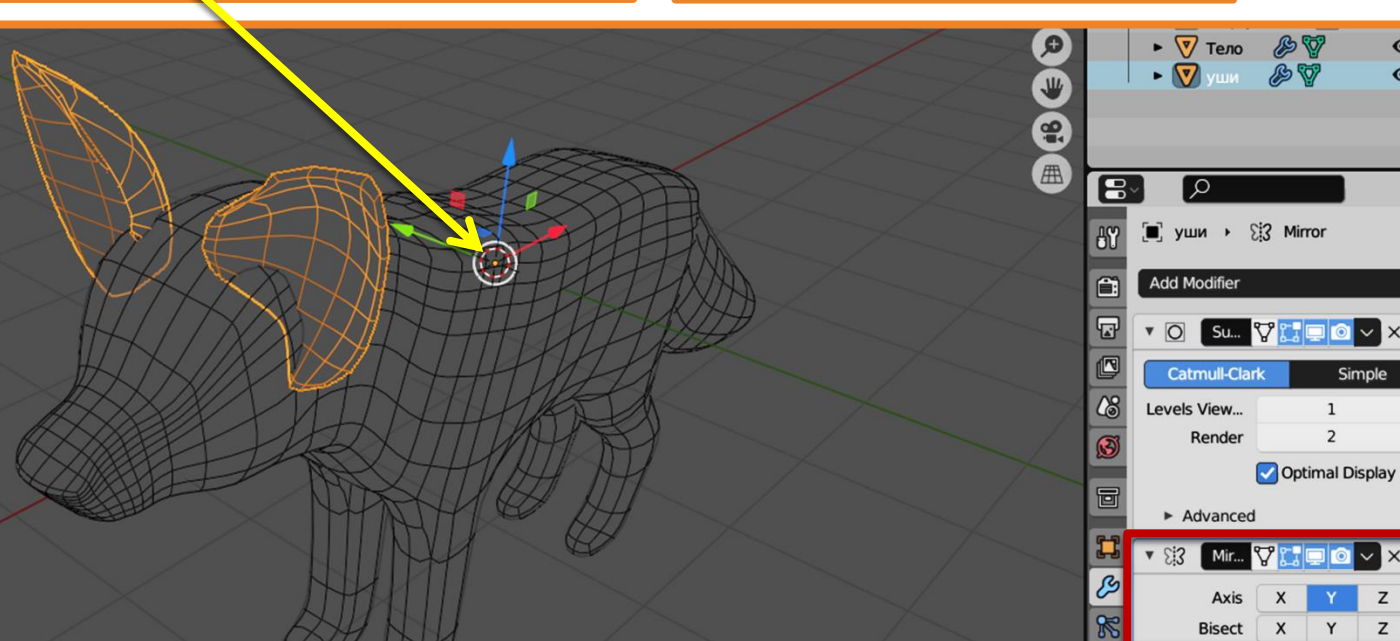

Если ни одна из существующих осей не подходит для создания зеркальной копии уха, используйте 3D курсор для создания локальной системы координат:

- установите 3D курсор в нужное место;
- щелкнув по сцене правой кнопкой мыши выберите **Set Origion – Origion to 3D Cursor**.

## **Sculpting**

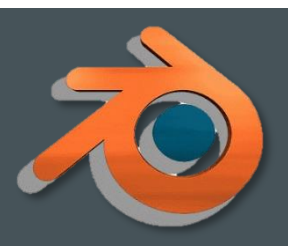

ゐ **File** Edit Render Window Help Modeling Sculpting **UV Editing** Layout

**Texture Paint** 

Shading Animation

В режиме скульптинга панель инструментов отличается. Здесь расположены кисти.

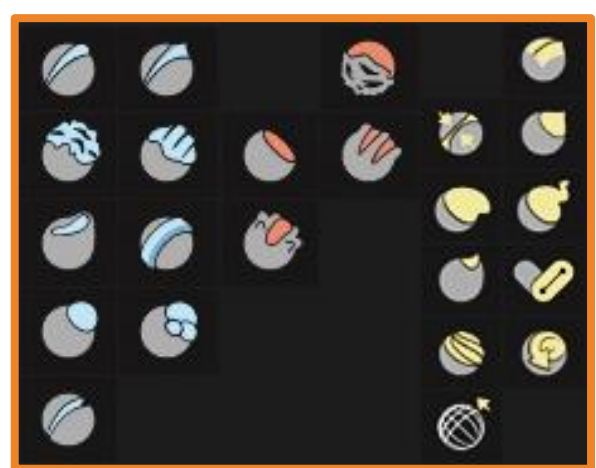

Синие – кисти деформации меша, Красные – сглаживания меша, Жёлтые – Кисти вытягивания.

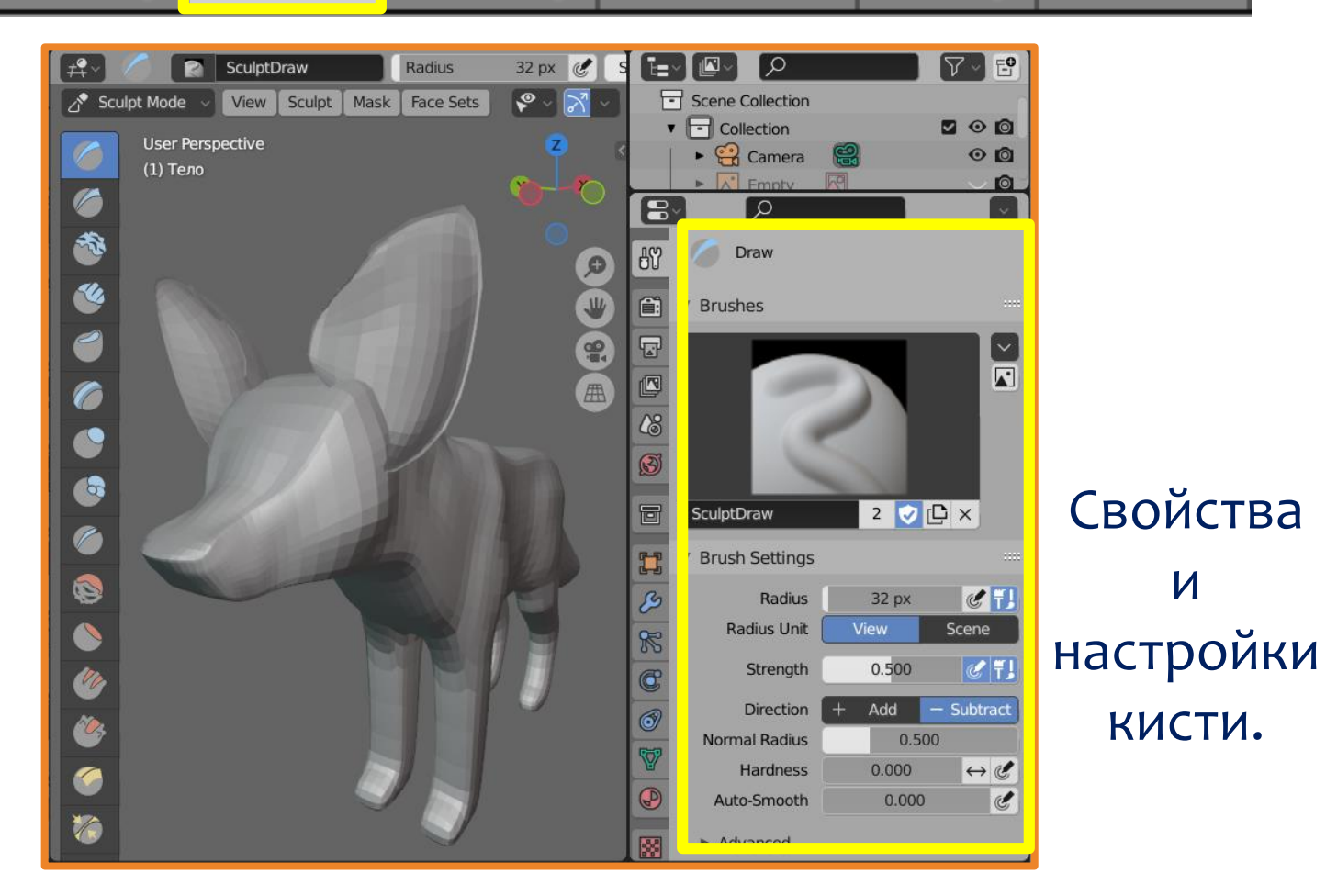

### **Глаза**

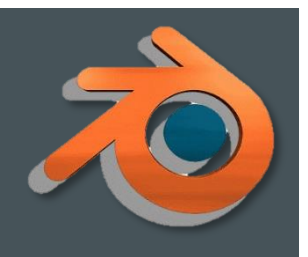

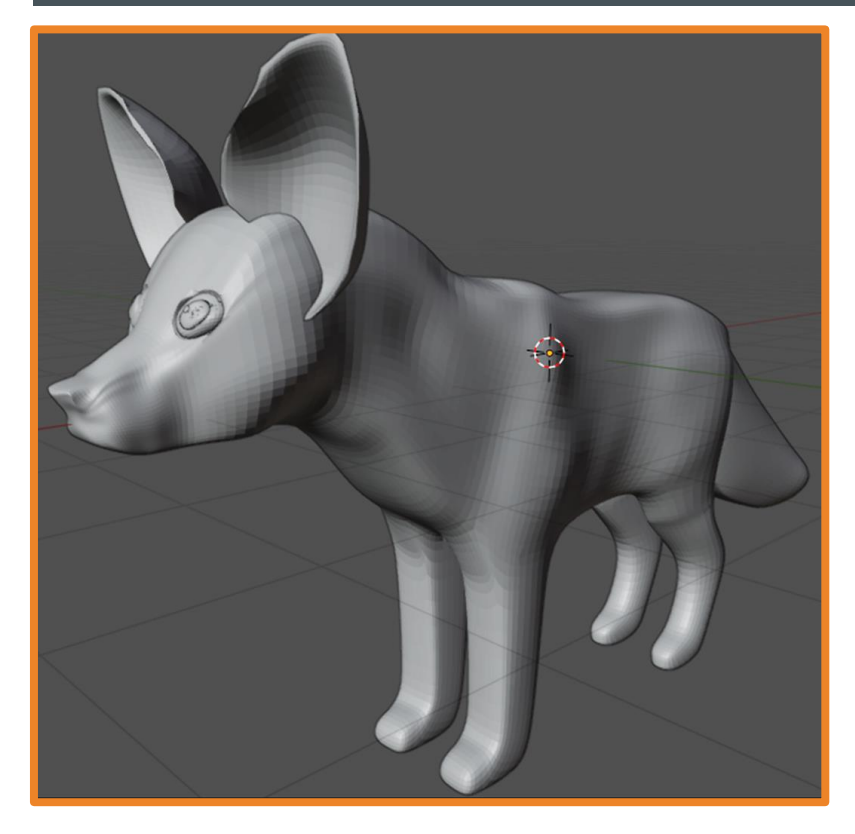

Если создать глаза используя инструменты режима Sculpting не получается (это может быть связано с недостаточным количеством полигонов), можно использовать модификатор Boolean (операции вычитания и объединения).

Нос и глаза создайте отдельно.

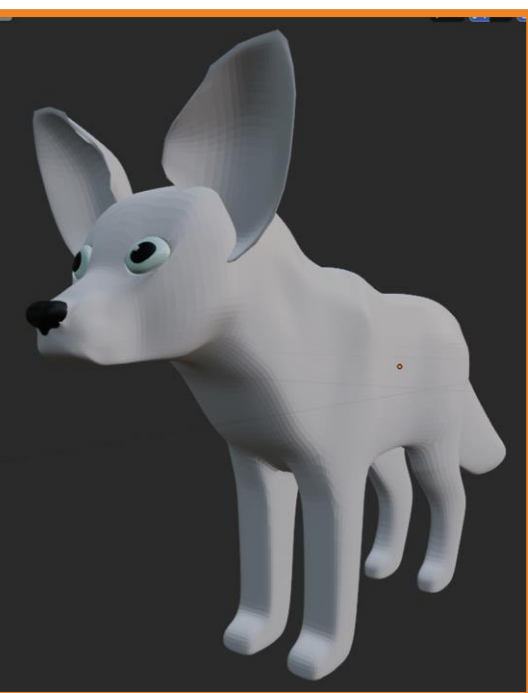

#### Измените тип рендера на **Cycles**.

<span id="page-17-0"></span>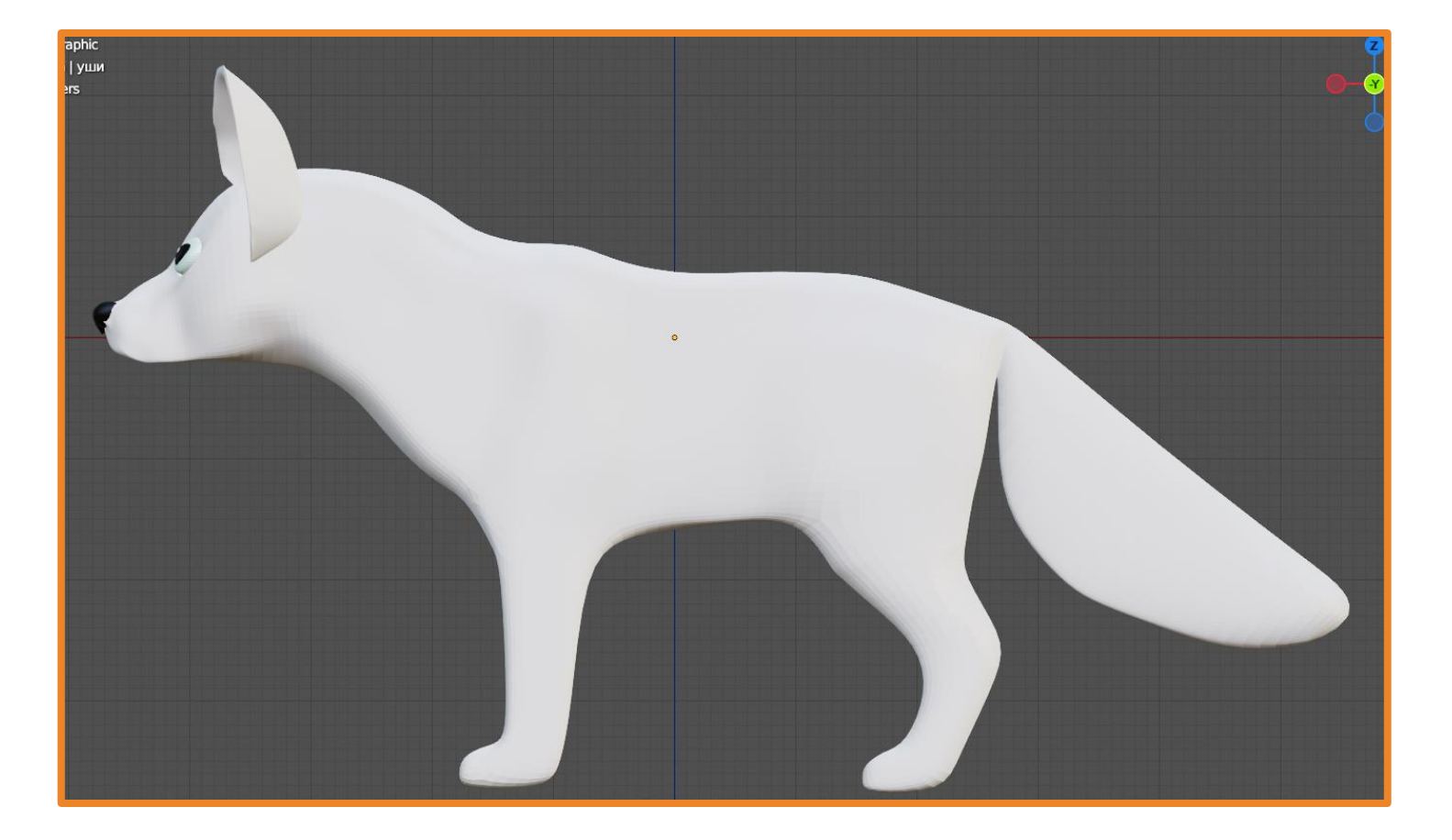

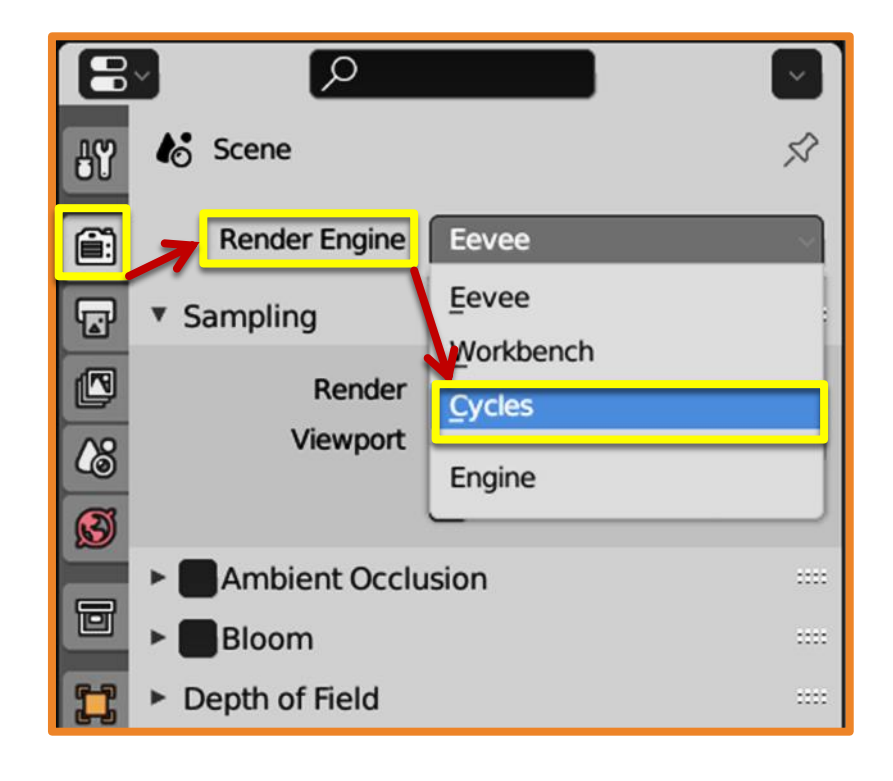

**Ambient Occlusion** 

Attribute

Fresnel

Geometry

Hair Info

Fac

Alpha

Camera Data

View Z Depth

**View Distance** 

exfacing

Random Per Island

Add node to input

Pointiness

Is Strand

Intercept

Thickert

Создайте материал и выполните следующие настройки:

- **Surface Diffuse BSDF**
- **Color ColorRamp**
- **Fac Hair Info** | **Intercept**.

Выделите сначала первый ползунок и установите для него цвет, а затем второй.

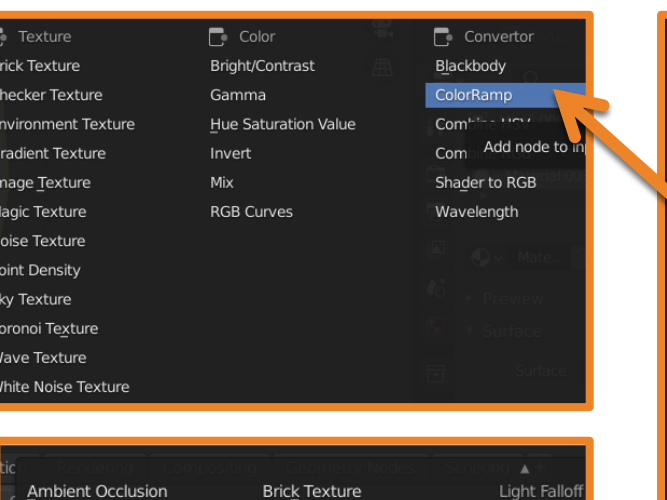

**Checker Texture** 

**Gradient Texture** 

**IES Texture** 

Image Texture

Magic Texture

Noise Textur roint Density

Voronoi Texture

Radius

Wave Texture

**vvrnce Noise Texture** 

W

Distance

Musgrave Texture

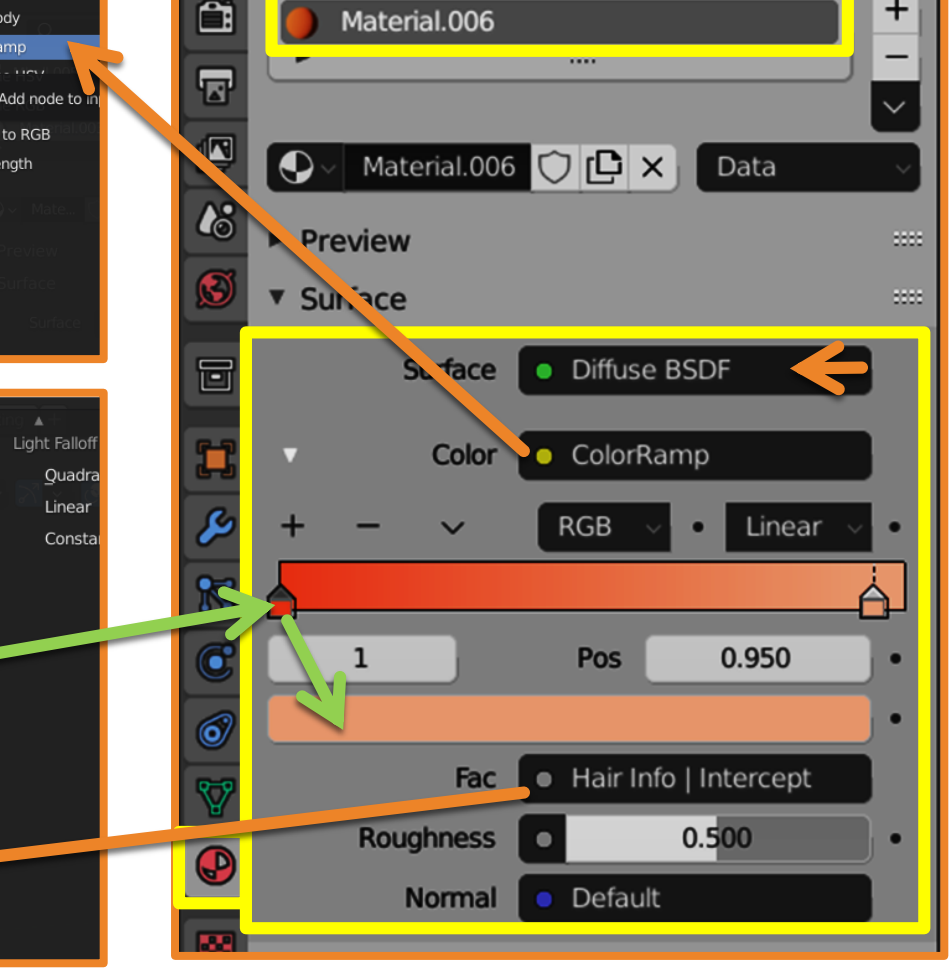

#### Для тела лисы создайте систему частиц.

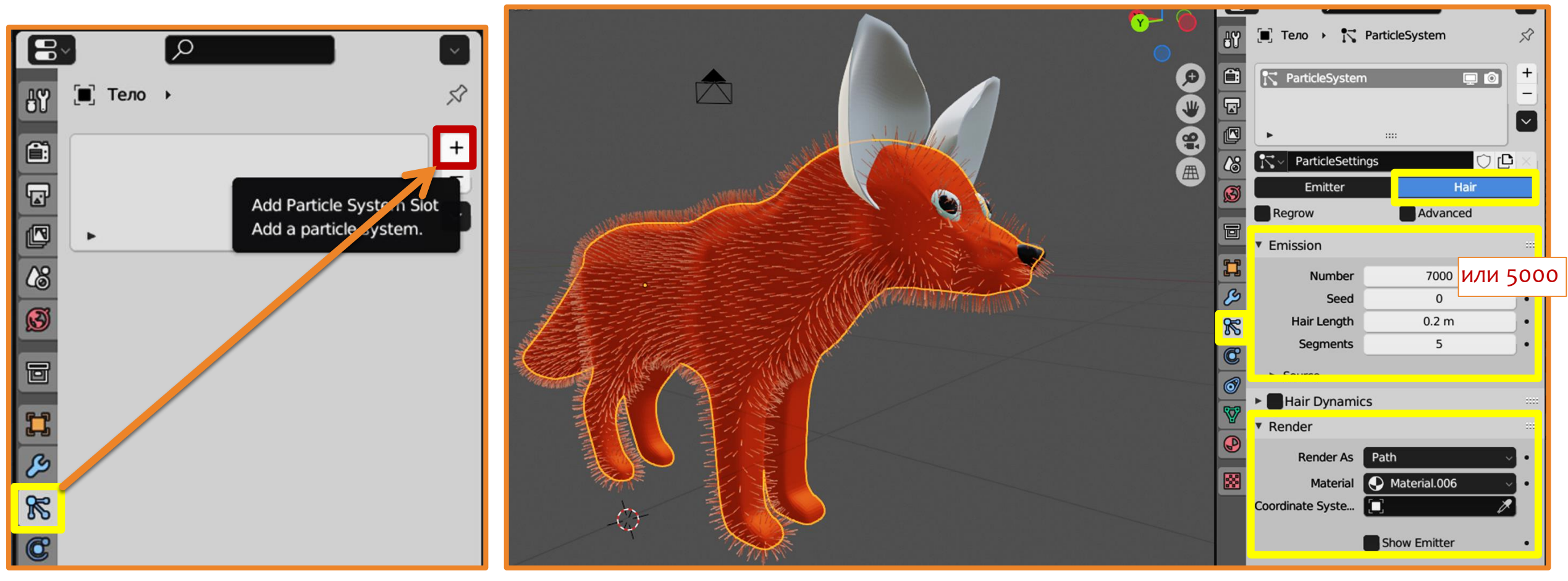

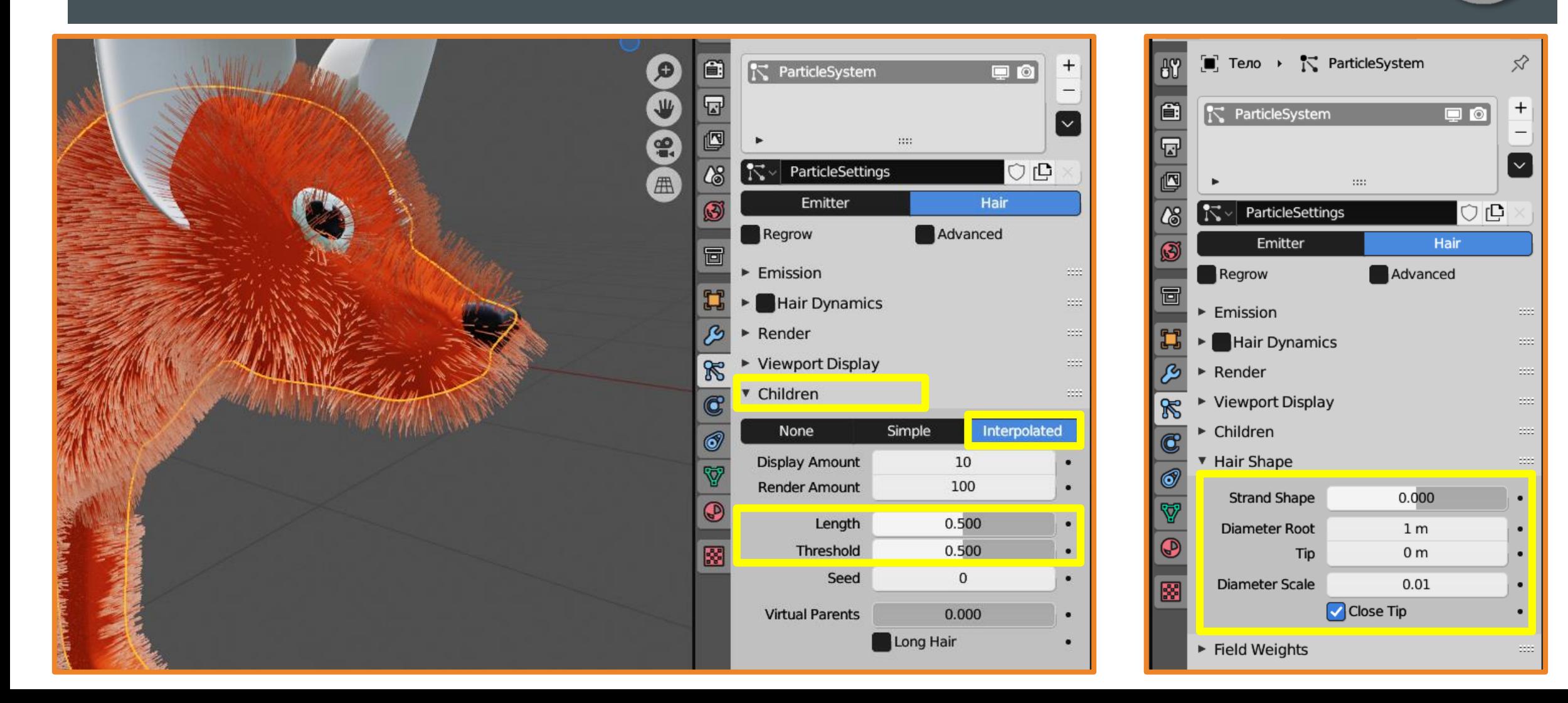

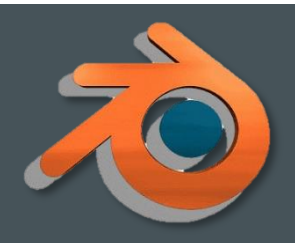

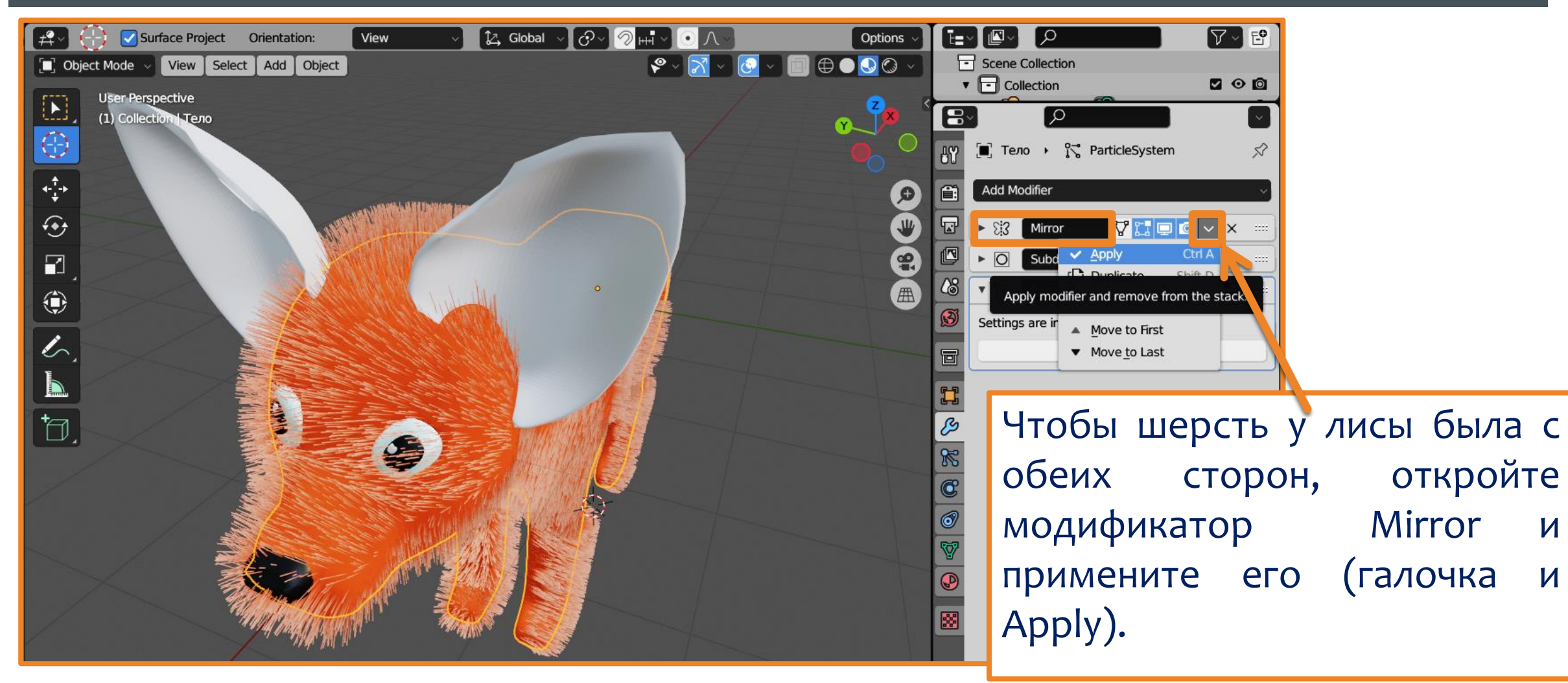

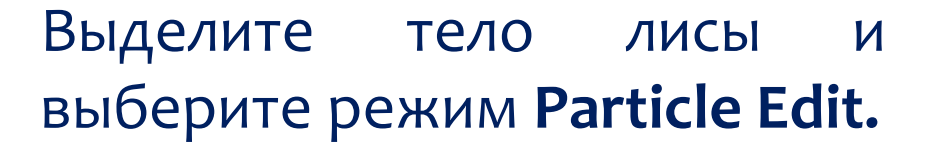

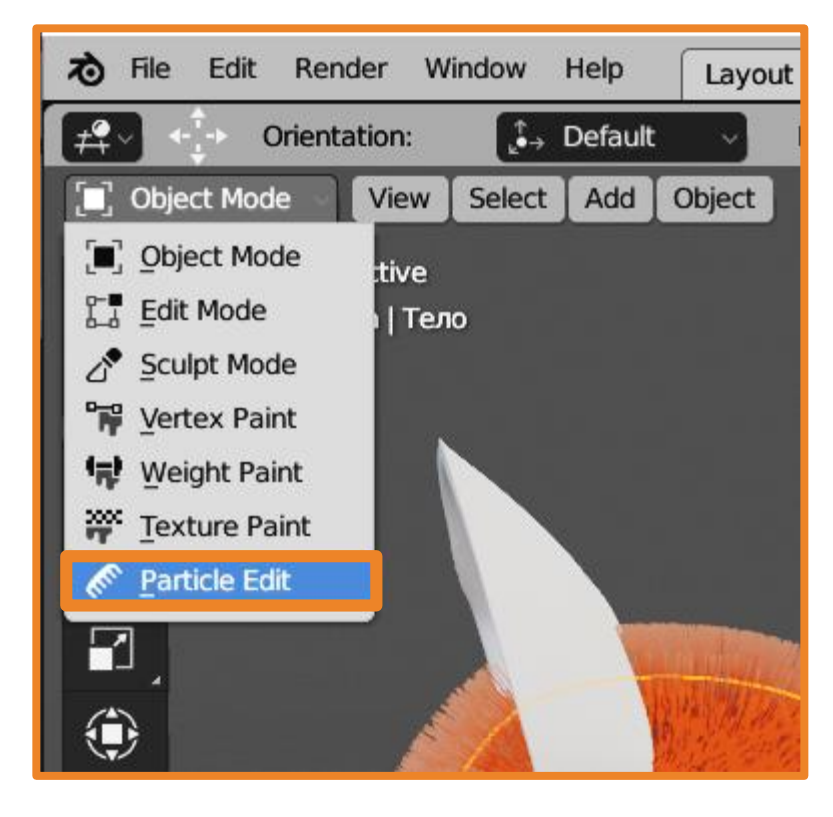

Обращайте внимание на свойства инструментов.

**Particle Edit** 

User Pe Ւ.լ.  $(1)$  Mba Расческа ⊕ **THE** Выпрямить  $^{\prime\prime\prime\prime}$ Добавить  $\mathcal{U}_{\pm}$ Длина (больше/меньше) Обрезать 777 Толщина

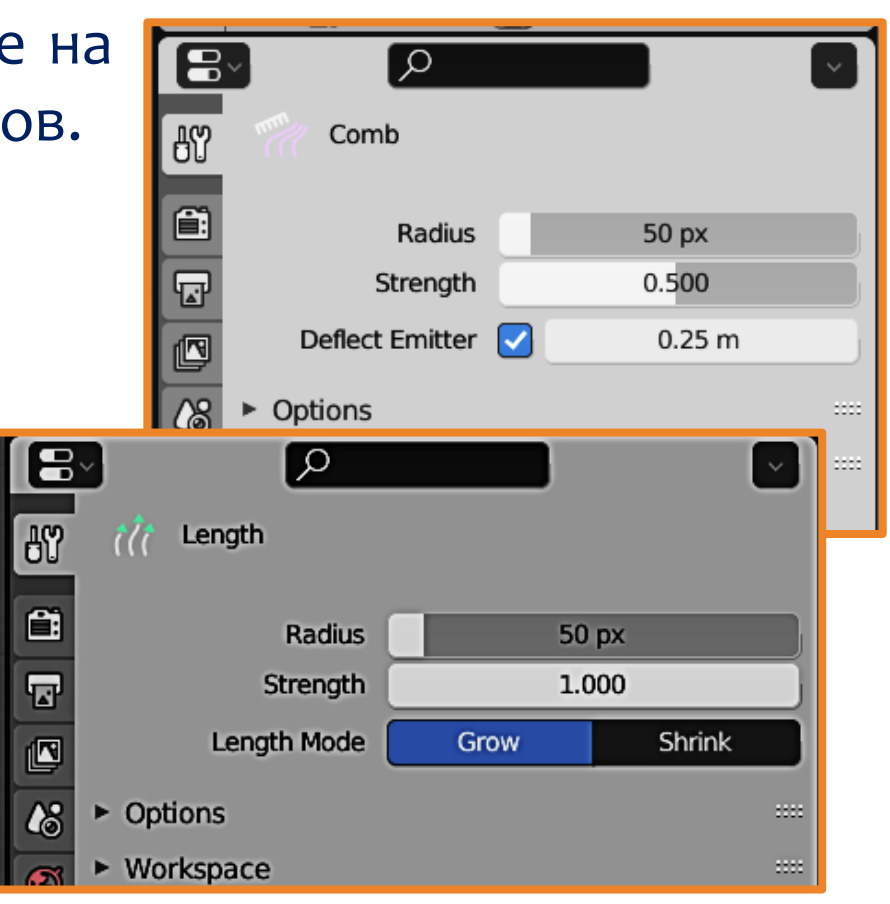

Поэкспериментируйте с инструментами: придайте шерсти нужное направление и объём, удалите шерсть из глаз и носа.... Периодически переключайтесь на режим **Object Mode**, чтобы просмотреть получающийся результат.

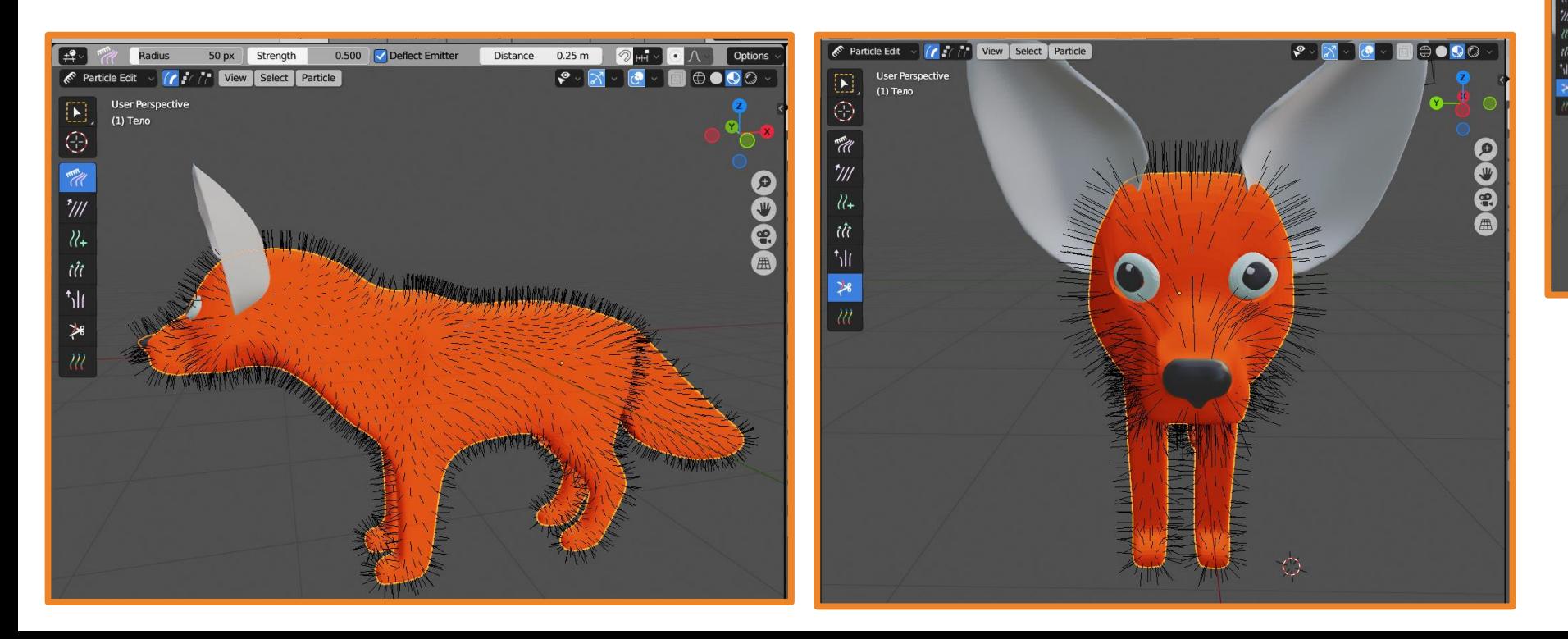

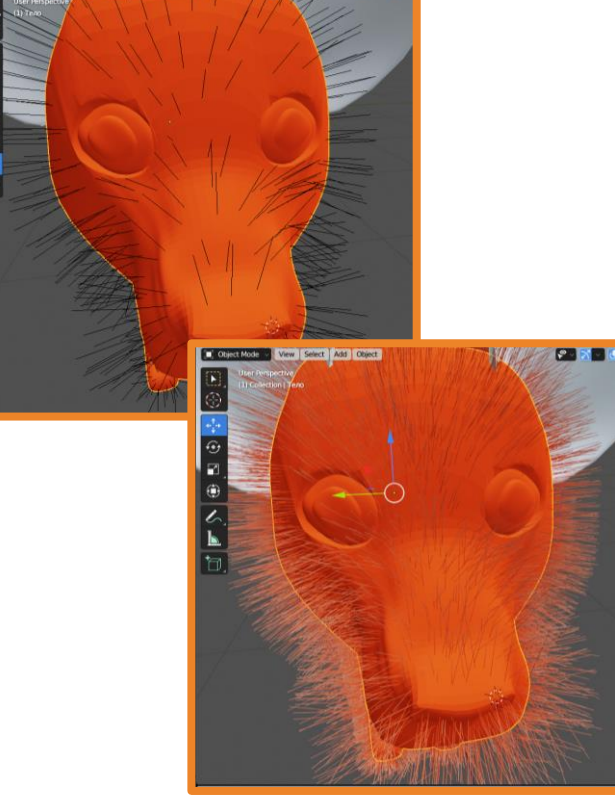

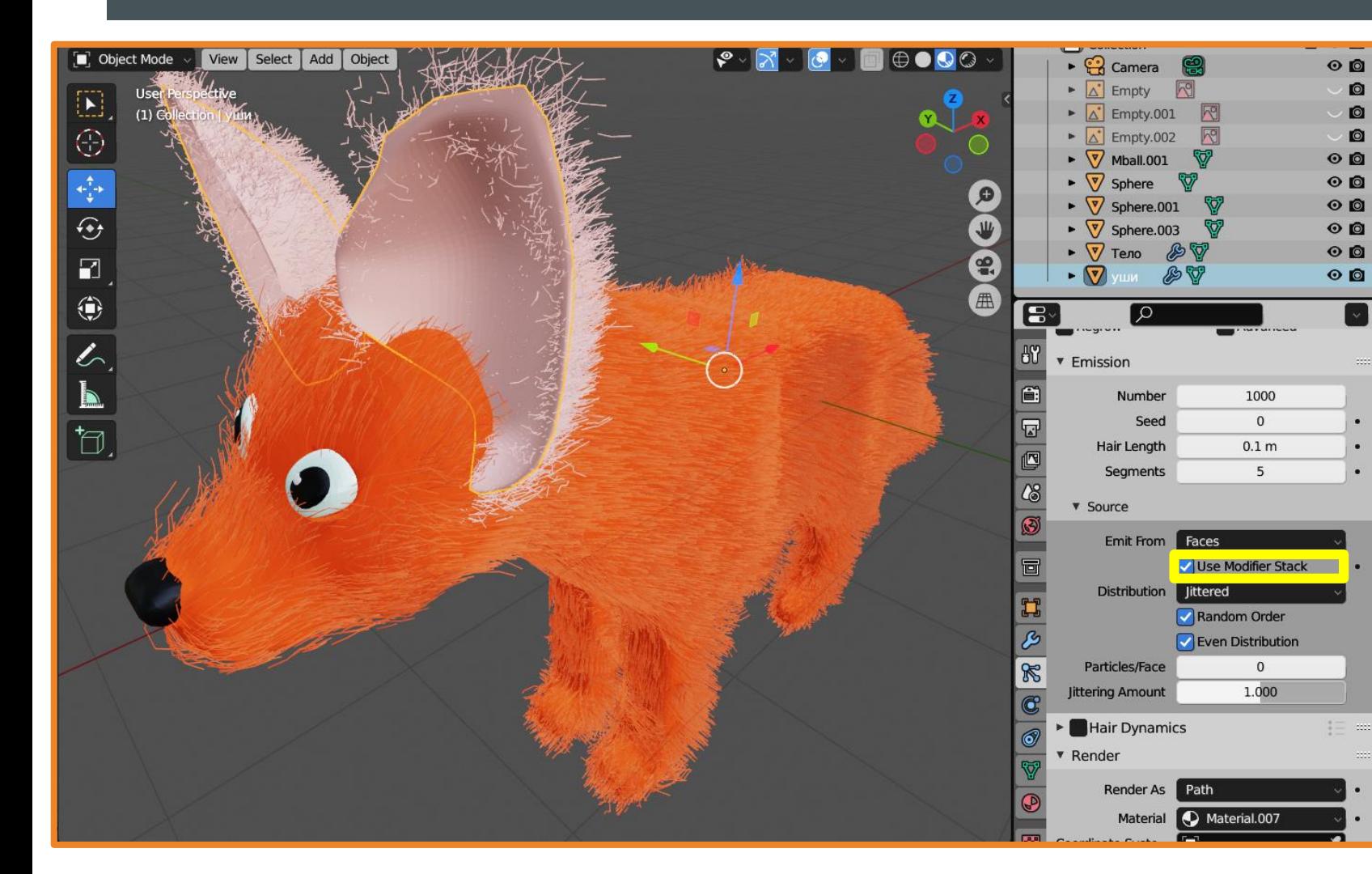

Для ушей также создайте цвет и частицы. Чтобы эффект применился к обоим ушам, поставьте галочку **Use Modifier Stack**.

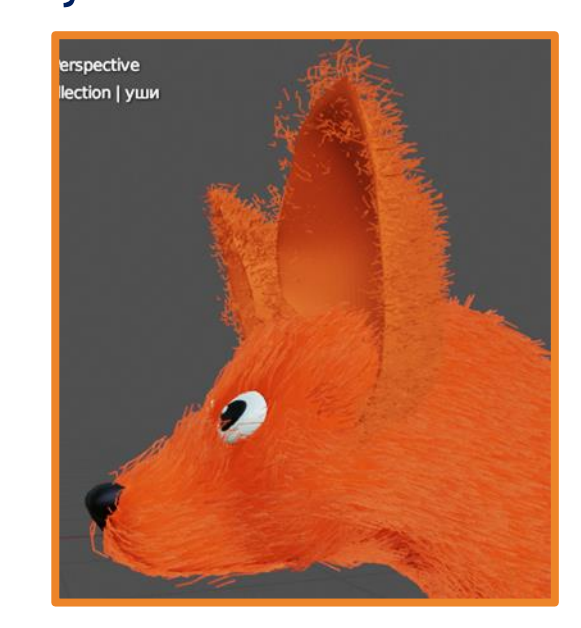

### Установите камеру и свет и нажмите **Render – Render Image**.

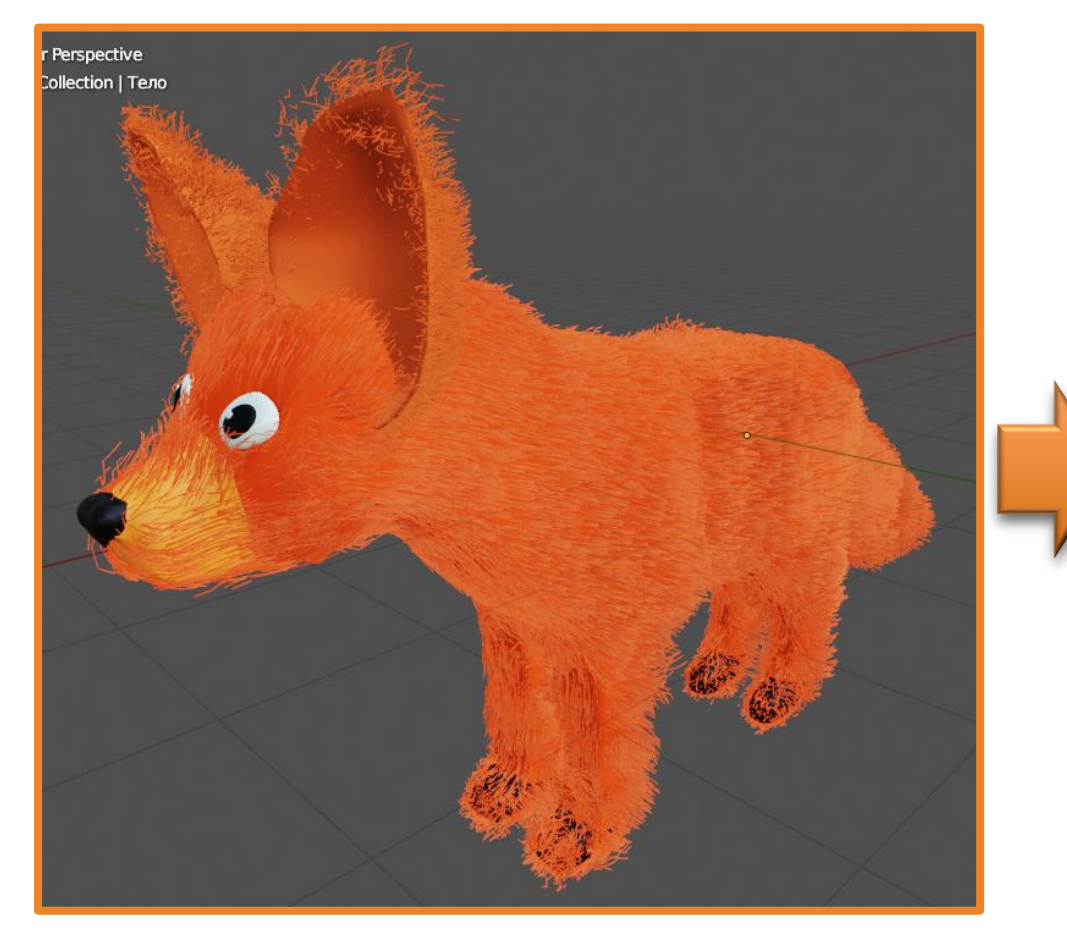

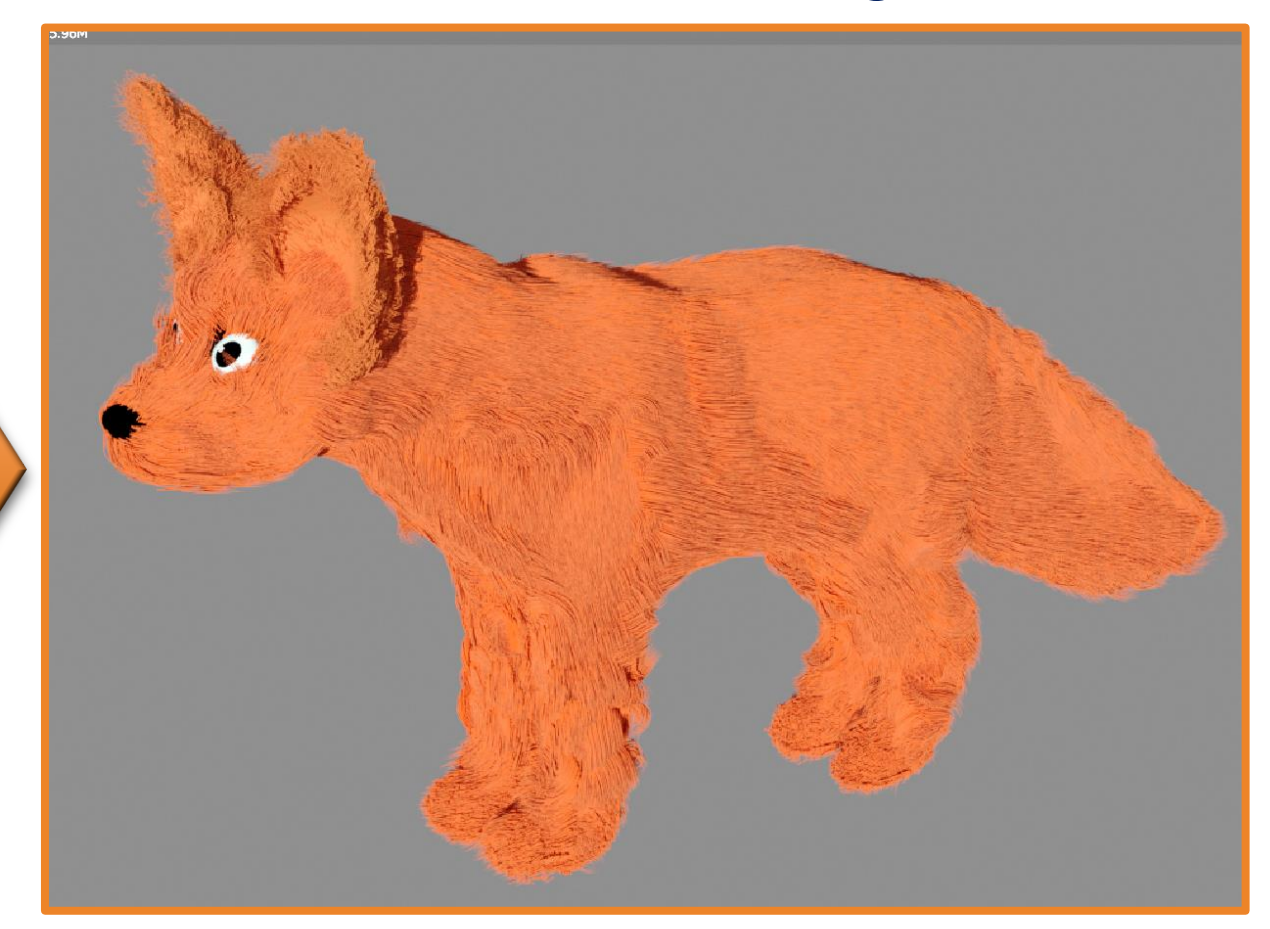